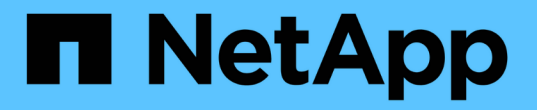

# **FC-to-SAS** ブリッジのメンテナンス

ONTAP MetroCluster

NetApp September 06, 2024

This PDF was generated from https://docs.netapp.com/ja-jp/ontapmetrocluster/maintain/concept\_using\_fibrebridge\_7600n\_bridges\_in\_mcc\_configurations.html on September 06, 2024. Always check docs.netapp.com for the latest.

# 目次

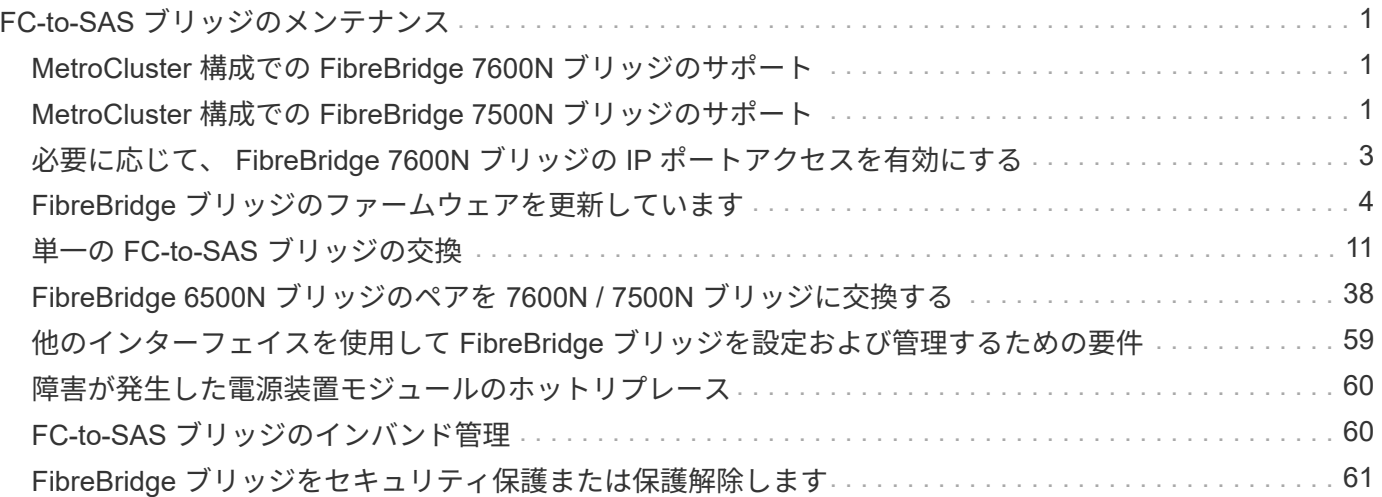

# <span id="page-2-0"></span>**FC-to-SAS** ブリッジのメンテナンス

## <span id="page-2-1"></span>**MetroCluster** 構成での **FibreBridge 7600N** ブリッジのサポー ト

FibreBridge 7600N ブリッジは、 ONTAP 9.5 以降で、 FibreBridge 7500N / 6500N ブリ ッジを交換する場合、または MetroCluster 構成に新しいストレージを追加する場合にサ ポートされます。ゾーニング要件とブリッジの FC ポートの使用に関する制限事項は、 FibreBridge 7500N ブリッジと同じです。

#### ["NetApp Interoperability Matrix Tool](https://mysupport.netapp.com/matrix) [で確認できます](https://mysupport.netapp.com/matrix)["](https://mysupport.netapp.com/matrix)

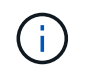

ONTAP 9.8 以降を実行している構成では、 FibreBridge 6500N ブリッジはサポートされませ ん。

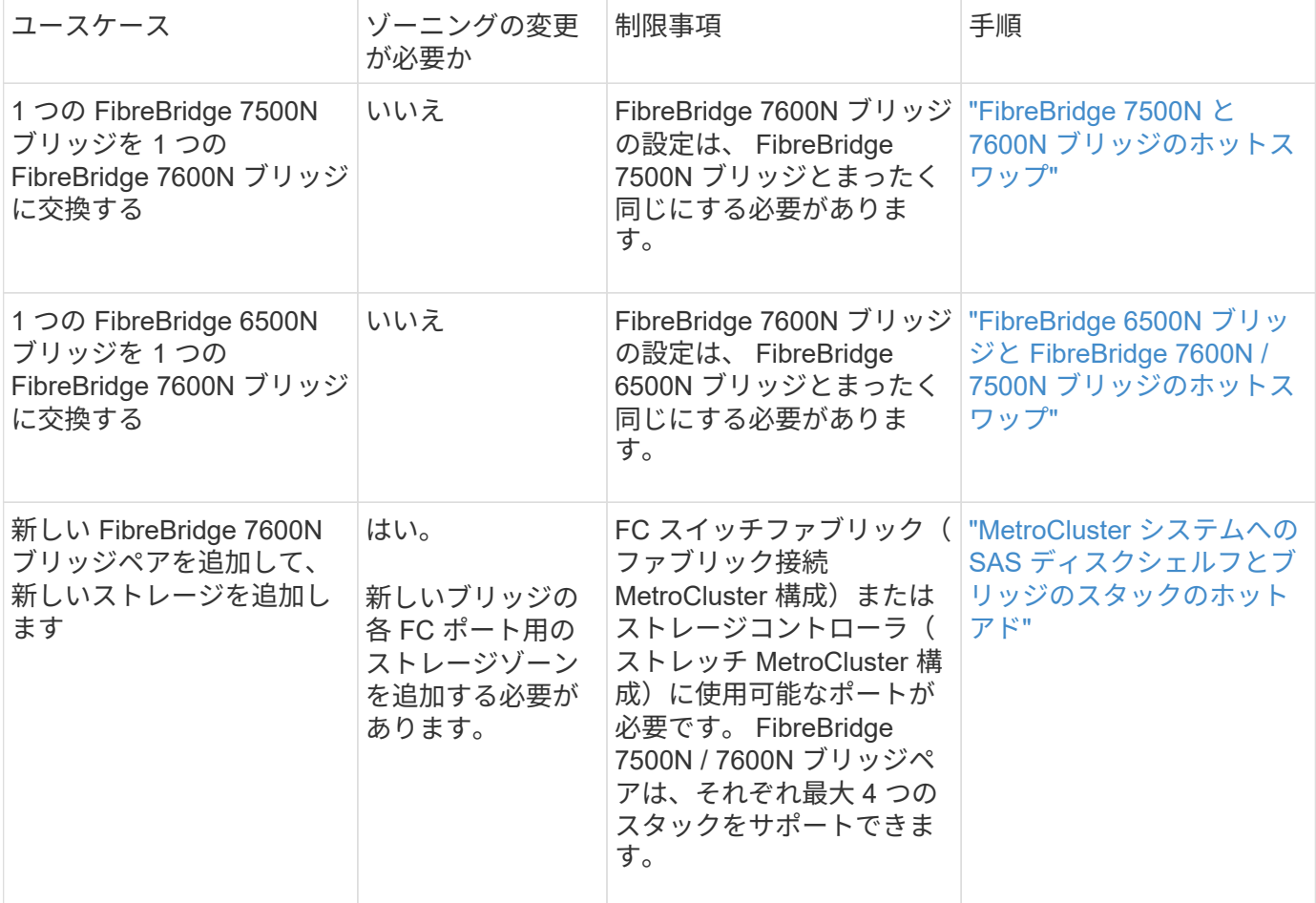

## <span id="page-2-2"></span>**MetroCluster** 構成での **FibreBridge 7500N** ブリッジのサポー ト

FibreBridge 7500N ブリッジは、 FibreBridge 6500N ブリッジを交換する場合、または MetroCluster 構成に新しいストレージを追加する場合にサポートされます。サポートさ

### れる構成には、ゾーニング要件、ブリッジの FC ポートの使用に関する制限事項、お よびスタックとストレージシェルフの制限があります。

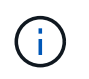

ONTAP 9.8 以降を実行している構成では、 FibreBridge 6500N ブリッジはサポートされませ ん。

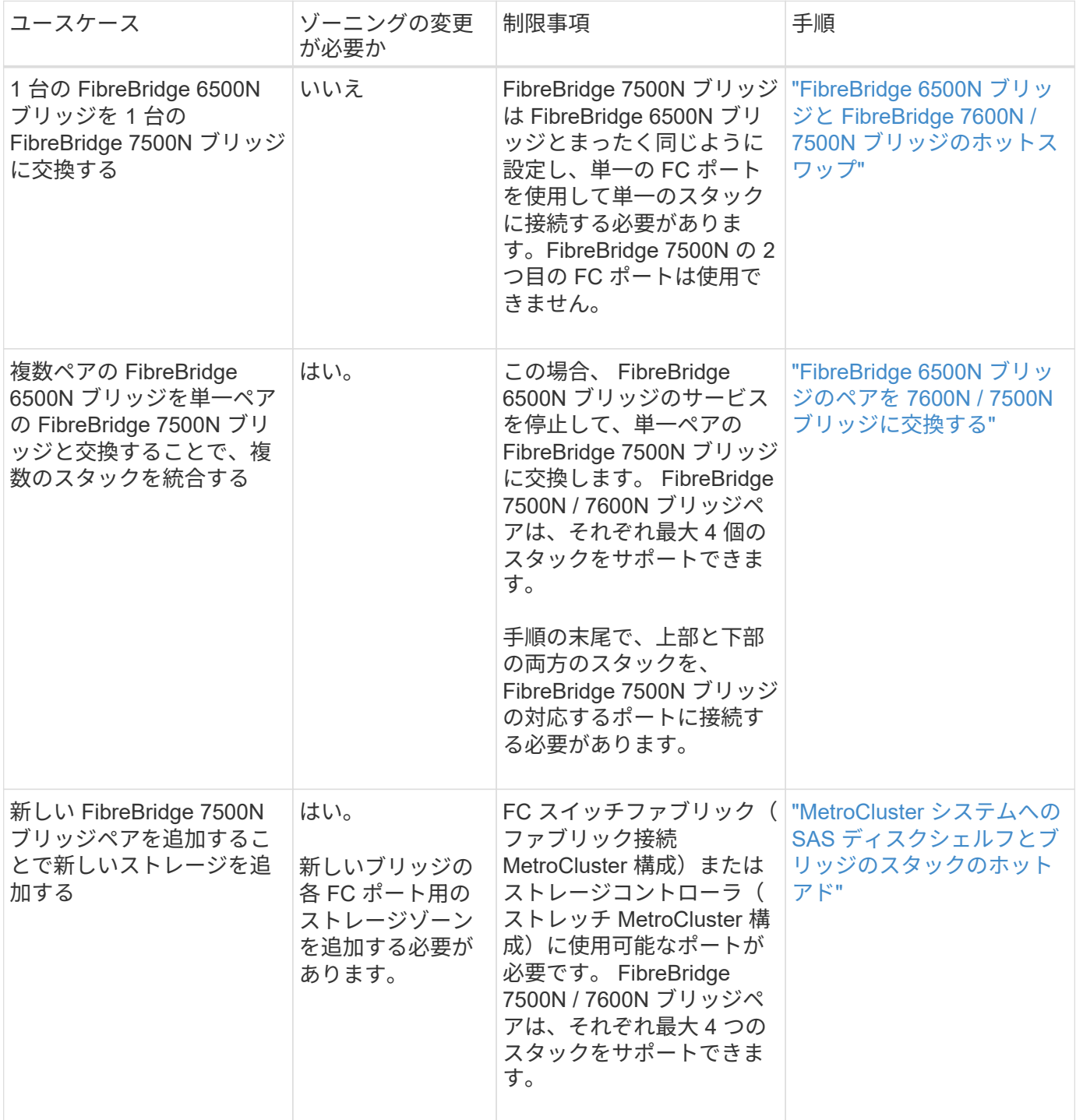

# <span id="page-4-0"></span>必要に応じて、 **FibreBridge 7600N** ブリッジの **IP** ポートアク セスを有効にする

9.5 より前のバージョンの ONTAP を使用している場合、または Telnet やその他の IP ポ ートプロトコルおよびサービス( FTP 、 ExpressNAV 、 ICMP 、 QuickNAV )を使用 して FibreBridge 7600N ブリッジへのアウトオブバンドアクセスを使用する場合は、コ ンソールポート経由でアクセスサービスを有効にできます。

ATTO FibreBridge 7500Nブリッジとは異なり、FibreBridge 7600Nブリッジは、すべてのIPポートプロトコル およびサービスが無効になった状態で出荷されます。

ONTAP 9.5 以降では、ブリッジのインバンド管理 \_ がサポートされます。これは、 ONTAP CLI からブリッ ジへの FC 接続を介してブリッジを設定および監視できることを意味します。ブリッジのイーサネットポート を介してブリッジに物理的にアクセスする必要がなく、ブリッジのユーザインターフェイスも必要ありませ ん。

ONTAP 9.8 以降では、ブリッジの \_ 帯域内管理 \_ がデフォルトでサポートされ、アウトオブバンド SNMP 管 理は廃止されています。

このタスクは、ブリッジの管理にインバンド管理を使用していない場合に必要です。この場合は、イーサネッ ト管理ポートを介してブリッジを設定する必要があります。

#### 手順

- 1. FibreBridge 7600N ブリッジのシリアルポートにシリアルケーブルを接続して、ブリッジのコンソールイ ンターフェイスにアクセスします。
- 2. コンソールを使用してアクセスサービスを有効にし、設定を保存します。

#### **set closePort none**

#### '**saveconfigation**

'set closePort none' コマンドを使用すると、ブリッジ上のすべてのアクセスサービスがイネーブルになり ます。

3. 必要に応じて 'et closePort' を発行し ' 必要に応じてコマンドを繰り返して ' 必要なサービスをすべて無効 にします

#### '**set closePort\_service\_**

'set closePort' コマンドは ' 一度に 1 つのサービスを無効にします

「サービス」では、次のいずれかを指定できます。

- エクプレスナヴ
- FTP
- ICMP
- QuickNAV
- SNMP

◦ Telnet

特定のプロトコルがイネーブルになっているかディセーブルになっているかを確認するには、 get closePort コマンドを使用します。

4. SNMP を有効にする場合は、 set snmp enabled コマンドも問題で実行する必要があります。

#### '**set snmp enabled**

SNMP は、別個の enable コマンドを必要とする唯一のプロトコルです。

5. 設定を保存します。

'**saveconfigation**

# <span id="page-5-0"></span>**FibreBridge** ブリッジのファームウェアを更新しています

ブリッジファームウェアを更新するための手順は、ブリッジモデルと ONTAP のバージ ョンによって異なります。

このタスクについて

["](https://docs.netapp.com/ja-jp/ontap-metrocluster/maintain/enable-console-logging-before-maintenance.html)[コンソールログを有効にする](https://docs.netapp.com/ja-jp/ontap-metrocluster/maintain/enable-console-logging-before-maintenance.html)["](https://docs.netapp.com/ja-jp/ontap-metrocluster/maintain/enable-console-logging-before-maintenance.html) このタスクを実行する前に。

**ONTAP 9.4** 以降を実行している構成での **FibreBridge 7600N / 7500N** ブリッジのファー ムウェアの更新

FibreBridge ブリッジのファームウェアを更新して、最新の機能を実装したり、潜在的な問題を解決したりす ることが必要になる場合があります。この手順は、 ONTAP 9.4 以降を実行している構成の FibreBridge 7600N / 7500N ブリッジに使用します。

- MetroCluster 構成が正常に動作している必要があります。
- MetroCluster 構成内のすべての FibreBridge ブリッジが稼働している必要があります。
- すべてのストレージパスが使用可能である必要があります。
- 管理者パスワードと、HTTP、FTP、SFTP、またはTrivial File Transfer Protocol(TFTP)サーバへのアク セスが必要です。
- サポートされているファームウェアバージョンを使用している必要があります。

["NetApp Interoperability Matrix Tool](https://mysupport.netapp.com/matrix) [で確認できます](https://mysupport.netapp.com/matrix)["](https://mysupport.netapp.com/matrix)

IMT では、 Storage 解決策フィールドを使用して MetroCluster 解決策を選択できます。検索を絞り込むに は、\*構成部品エクスプローラ \* を使用して構成部品と ONTAP バージョンを選択します。[結果の表示( Show Results ) ] をクリックすると、条件に一致するサポートされている構成のリストを表示できます。

- このタスクは、 ONTAP 9.4 以降を実行している構成の FibreBridge 7600N / 7500N ブリッジでのみ使用で きます。
- このタスクは、 MetroCluster 構成内の各 FibreBridge ブリッジで実行し、すべてのブリッジで同じファー ムウェアバージョンが実行されるようにする必要があります。

 $\mathbf{d}$ 

これはシステムの停止を伴わない手順であり、完了までに約 30 分かかります。

 $(i)$ 

ONTAP 9.8 以降では 'storage bridge コマンドは 'system bridge コマンドに置き換えられました 次の手順は「 storage bridge 」コマンドを示していますが、 ONTAP 9.8 以降を実行している場 合は「 system bridge 」コマンドが優先されます。

#### 手順

1. メンテナンスの開始を通知する AutoSupport メッセージを起動します。

'system node AutoSupport invoke -node \* -type all -message MAINT=*maintenance-window-in-hours*`

「 maintenance-window-in-hours 」には、メンテナンス・ウィンドウの長さを 72 時間まで指定します。 この時間が経過する前にメンテナンスが完了した場合は、メンテナンス期間が終了したことを通知する AutoSupport メッセージを起動できます。

「 system node AutoSupport invoke -node \* -type all -message MAINT= end 」というメッセージが表示さ れます

2. ATTO FibreBridge のページに移動し、ブリッジに適したファームウェアを選択します。

["ATTO FibreBridge](https://mysupport.netapp.com/site/products/all/details/atto-fibrebridge/downloads-tab) [ファームウェアの](https://mysupport.netapp.com/site/products/all/details/atto-fibrebridge/downloads-tab)[ダ](https://mysupport.netapp.com/site/products/all/details/atto-fibrebridge/downloads-tab)[ウンロードページ](https://mysupport.netapp.com/site/products/all/details/atto-fibrebridge/downloads-tab)["](https://mysupport.netapp.com/site/products/all/details/atto-fibrebridge/downloads-tab)

- 3. 「注意 / 必ずお読みください」と「エンドユーザ契約」を確認し、チェックボックスをクリックして同意 してください。
- 4. コントローラモジュールからアクセス可能なネットワーク上の場所にファームウェアファイルを配置しま す。

以降の手順のコマンドは、どちらのコントローラモジュールのコンソールでも入力できます。

5. advanced 権限レベルに切り替えます。

「 advanced 」の権限が必要です

advanced モードで続行するかどうかを尋ねられたら、「 y 」と入力して応答する必要があります。 advanced モードのプロンプトが表示されます( \* > )。

6. ブリッジファームウェアを更新します。

storage bridge firmware update -bridge name -uri\_url-of-firmware-pACKUE `

cluster A> storage bridge firmware update -bridge bridge A 1a -uri http://192.168.132.97/firmware.ZBD

7. admin 権限レベルに戻ります。

「特権管理者」

8. ファームウェアのアップグレードが完了したことを確認します。

「 job show -name 」 *job-name*"" 」を参照してください

次の例は ' ジョブ storage bridge firmware update ` がまだ実行中であることを示しています

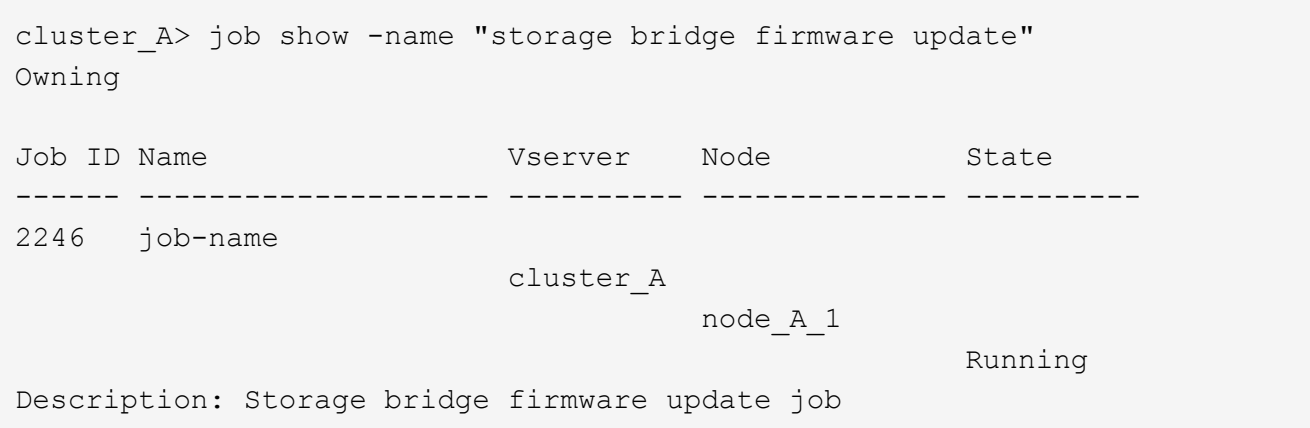

約 10 分後に新しいファームウェアが完全にインストールされ、ジョブの状態は「 Success 」になりま す。

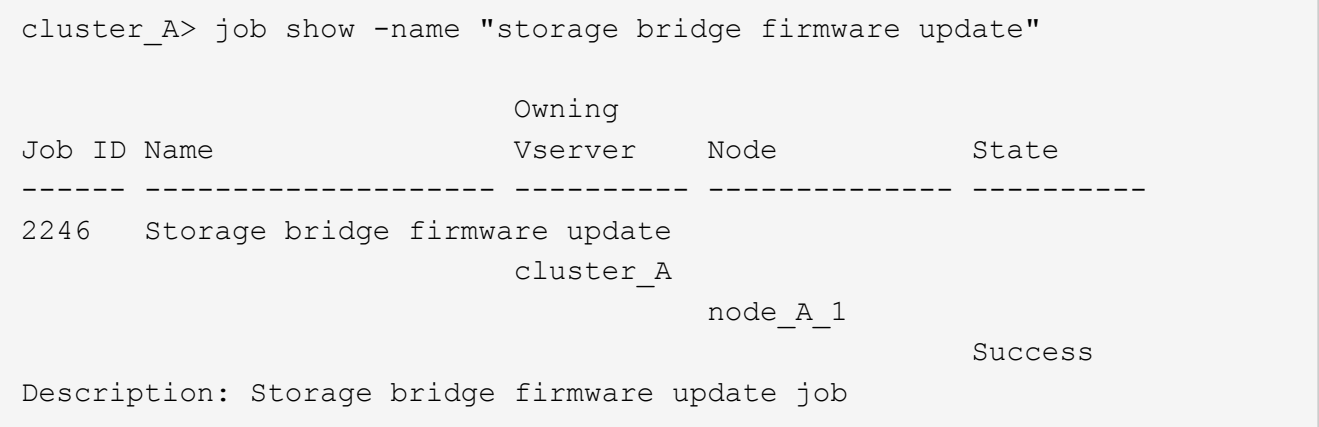

- 9. インバンド管理が有効になっているかどうか、およびシステムで実行されている ONTAP のバージョンに 応じて、次の手順を実行します。
	- ONTAP 9.4 を実行している場合はインバンド管理がサポートされないため、ブリッジコンソールから コマンドを実行する必要があります。
		- i. ブリッジのコンソールで「 flashimages 」コマンドを実行し、正しいファームウェアバージョンが 表示されることを確認します。

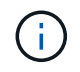

次の例では、プライマリフラッシュイメージに新しいファームウェアイメージが表 示され、セカンダリフラッシュイメージに古いイメージが表示されています。

```
flashimages
  ;Type Version
;=====================================================
Primary 3.16 001H
Secondary 3.15 002S
Ready.
```
- a. ブリッジから「 firmwareerestart 」コマンドを実行して、ブリッジを再起動します。
	- ONTAP 9.5 以降を実行している場合はインバンド管理がサポートされるため、クラスタプ ロンプトからコマンドを実行できます。
- b. storage bridge run-cli-name\_bridge-name\_command FlashImages' コマンドを実行します

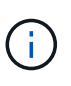

次の例では、プライマリフラッシュイメージに新しいファームウェアイメージ が表示され、セカンダリフラッシュイメージに古いイメージが表示されていま す。

cluster\_A> storage bridge run-cli -name ATTO\_7500N\_IB\_1 -command FlashImages [Job 2257] ;Type Version ;===================================================== Primary 3.16 001H Secondary 3.15 002S Ready.

[Job 2257] Job succeeded.

a. 必要に応じて、ブリッジを再起動します。

「 storage bridge run -cli -name ATTO\_7500N \_IB\_1 - Command FirmwareRestart 」を参照してく ださい

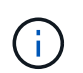

ATTO ファームウェアバージョン 2.95 以降ではブリッジが自動的に再起動するため、この 手順は不要です。

10. ブリッジが正常に再起動したことを確認します。

「 sysconfig 」を使用できます

システムは、マルチパスハイアベイラビリティ(両方のコントローラがブリッジ経由で各スタックのディ スクシェルフにアクセス可能)用にケーブル接続されている必要があります。

```
cluster A> node run -node cluster A-01 -command sysconfig
NetApp Release 9.6P8: Sat May 23 16:20:55 EDT 2020
System ID: 1234567890 (cluster A-01); partner ID: 0123456789 (cluster A-
02)
System Serial Number: 200012345678 (cluster_A-01)
System Rev: A4
System Storage Configuration: Quad-Path HA
```
11. FibreBridge ファームウェアが更新されたことを確認します。

storage bridge show -fields fw-version 、 symbolic -name

```
cluster A> storage bridge show -fields fw-version, symbolic-name
name fw-version symbolic-name
----------------- ----------------- -------------
ATTO 20000010affeaffe 3.10 A06X bridge A 1a
ATTO 20000010affeffae 3.10 A06X bridge A 1b
ATTO 20000010affeafff 3.10 A06X bridge A 2a
ATTO 20000010affeaffa 3.10 A06X bridge A 2b
4 entries were displayed.
```
12. ブリッジのプロンプトからパーティションが更新されたことを確認します。

「 flashimages 」と入力します

プライマリフラッシュイメージに新しいファームウェアイメージが表示され、セカンダリフラッシュイメ ージに古いイメージが表示されます。

```
Ready.
flashimages
;Type Version
;=====================================================
    Primary 3.16 001H
  Secondary 3.15 002S
  Ready.
```
- 13. 手順 5 ~ 10 を繰り返して、両方のフラッシュイメージが同じバージョンに更新されることを確認しま す。
- 14. 両方のフラッシュイメージが同じバージョンに更新されていることを確認します。

「 flashimages 」と入力します

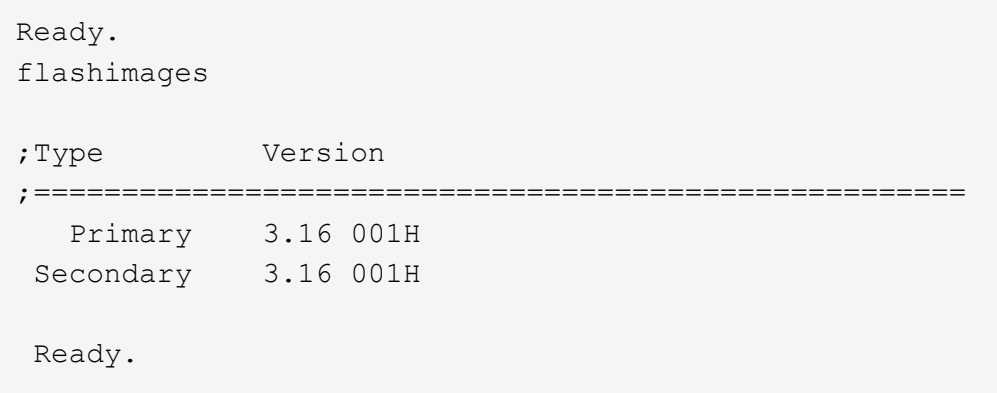

15. 次のブリッジでも手順 5 から 13 を繰り返し、 MetroCluster 構成内のすべてのブリッジを更新します。

**ONTAP 9.3.x**以前を実行している構成での**FibreBridge 7500N**のファームウェアの更新

FibreBridgeブリッジのファームウェアの更新は、最新の機能がインストールされていることを確認したり、 考えられる問題を解決したりするために必要になる場合があります。ONTAP 9.3.xを実行している構成 のFibreBridge 7500Nには、この手順を使用します。

作業を開始する前に

- MetroCluster 構成が正常に動作している必要があります。
- MetroCluster 構成内のすべての FibreBridge ブリッジが稼働している必要があります。
- すべてのストレージパスが使用可能である必要があります。
- 管理パスワードと FTP サーバまたは SCP サーバへのアクセスが必要です。
- サポートされているファームウェアバージョンを使用している必要があります。

["NetApp Interoperability Matrix Tool](https://mysupport.netapp.com/matrix) [で確認できます](https://mysupport.netapp.com/matrix)["](https://mysupport.netapp.com/matrix)

IMT では、 Storage 解決策フィールドを使用して MetroCluster 解決策を選択できます。検索を絞り込むに は、 \* 構成部品エクスプローラ \* を使用して構成部品と ONTAP バージョンを選択します。[ 結果の表示( Show Results ) ] をクリックすると、条件に一致するサポートされている構成のリストを表示できます。

ONTAP 9.3 以降では、 ONTAP storage bridge firmware update コマンドを使用して、 FibreBridge 7500N ブ リッジのブリッジファームウェアを更新できます。

["ONTAP 9.4](#page-5-0) [以降を実行している構成での](#page-5-0) [FibreBridge 7600N / 7500N](#page-5-0) [ブリッジのファームウェアの更新](#page-5-0)["](#page-5-0)

このタスクは、 MetroCluster 構成内の各 FibreBridge ブリッジで実行し、すべてのブリッジで同じファームウ ェアバージョンが実行されるようにする必要があります。

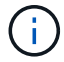

これはシステムの停止を伴わない手順であり、完了までに約 30 分かかります。

#### 手順

1. メンテナンスの開始を通知する AutoSupport メッセージを起動します。

'system node AutoSupport invoke -node \* -type all -message MAINT=*maintenance-window-in-hours*`

"\_maintenance-window-in-hours\_" には、メンテナンス時間の長さを最大 72 時間指定します。この時間が 経過する前にメンテナンスが完了した場合は、メンテナンス期間が終了したことを通知する AutoSupport メッセージを起動できます。

「 system node AutoSupport invoke -node \* -type all -message MAINT= end 」というメッセージが表示さ れます

2. ATTO FibreBridge のページに移動し、ブリッジに適したファームウェアを選択します。

["ATTO FibreBridge](https://mysupport.netapp.com/site/products/all/details/atto-fibrebridge/downloads-tab) [ファームウェアの](https://mysupport.netapp.com/site/products/all/details/atto-fibrebridge/downloads-tab)[ダ](https://mysupport.netapp.com/site/products/all/details/atto-fibrebridge/downloads-tab)[ウンロードページ](https://mysupport.netapp.com/site/products/all/details/atto-fibrebridge/downloads-tab)["](https://mysupport.netapp.com/site/products/all/details/atto-fibrebridge/downloads-tab)

- 3. 「注意 / 必ずお読みください」と「エンドユーザ契約」を確認し、チェックボックスをクリックして同意 してください。
- 4. ATTO FibreBridge Firmware Download ページで、手順の手順 1~3 を実行してブリッジファームウェアフ ァイルをダウンロードします。
- 5. 各ブリッジでファームウェアを更新するように指示された場合は、 ATTO FibreBridge Firmware のダウン ロードページとリリースノートのコピーを作成して参照します。

6. ブリッジを更新します。

a. FibreBridge 7500Nブリッジにファームウェアをインストールします。

ATTO FibreBridge 7500N Installation and Operation Manual の「Update Firmware」セクションに記 載されている手順を参照してください。

▪ 注意: \* ここで個々のブリッジの電源を再投入してください。スタックの両方のブリッジの電源を 同時に投入すると、コントローラがドライブにアクセスできなくなり、プレックスや複数のディ スクで障害が発生する可能性があります。

ブリッジが再起動します。

b. いずれかのコントローラのコンソールで、ブリッジが正常に再起動したことを確認します。

「 sysconfig 」を使用できます

システムは、マルチパスハイアベイラビリティ(両方のコントローラがブリッジ経由で各スタックの ディスクシェルフにアクセス可能)用にケーブル接続されている必要があります。

```
cluster A::> node run -node cluster A-01 -command sysconfig
NetApp Release 9.1P7: Sun Aug 13 22:33:49 PDT 2017
System ID: 1234567890 (cluster_A-01); partner ID: 0123456789
(cluster_A-02)
System Serial Number: 200012345678 (cluster_A-01)
System Rev: A4
System Storage Configuration: Quad-Path HA
```
c. いずれかのコントローラのコンソールで、 FibreBridge ファームウェアが更新されていることを確認 します。

storage bridge show -fields fw-version 、 symbolic -name

cluster A::> storage bridge show -fields fw-version, symbolic-name name fw-version symbolic-name ----- ----------------- -------------ATTO 10.0.0.1 1.63 071C 51.01 bridge A 1a ATTO\_10.0.0.2 1.63 071C 51.01 bridge\_A\_1b ATTO\_10.0.1.1 1.63 071C 51.01 bridge\_B\_1a ATTO 10.0.1.2 1.63 071C 51.01 bridge B 1b 4 entries were displayed.

- d. 同じブリッジで上記の手順を繰り返して、 2 つ目のパーティションを更新します。
- e. 両方のパーティションが更新されたことを確認します。

「 flashimages 」と入力します

出力には、両方のパーティションで同じバージョンが表示されます。

```
Ready.
flashimages
4
;Type Version
;=====================================================
Primary 2.80 003T
Secondary 2.80 003T
Ready.
```
7. 次のブリッジでも同じ手順を実行し、 MetroCluster 構成内のすべてのブリッジを更新します。

# <span id="page-12-0"></span>単一の **FC-to-SAS** ブリッジの交換

ブリッジを同じモデルのブリッジまたは新しいモデルのブリッジに無停止で交換するこ とができます。

作業を開始する前に

管理パスワードと FTP サーバまたは SCP サーバへのアクセスが必要です。

このタスクについて

これはシステムの停止を伴わない手順であり、完了までに約 60 分かかります。

この手順では、ブリッジ CLI を使用してブリッジを設定および管理し、ブリッジファームウェアと ATTO QuickNAV ユーティリティを更新してブリッジイーサネット管理 1 ポートを設定します。要件を満たしていれ ば、他のインターフェイスも使用できます。

["](#page-60-0)[他のインターフェイスを使用して](#page-60-0) [FibreBridge](#page-60-0) [ブリッジを設定および管理するための要件](#page-60-0)["](#page-60-0)

["FibreBridge 6500N](#page-39-0) [ブリッジのペアを](#page-39-0) [7600N / 7500N](#page-39-0) [ブリッジに交換する](#page-39-0)["](#page-39-0)

#### ストレージ接続を確認しています

ブリッジを交換する前に、ブリッジとストレージの接続を確認する必要があります。設定を変更したあとに接 続を確認できるよう、コマンド出力について理解しておいてください。

このタスクについて

これらのコマンドは、メンテナンス中のサイトの MetroCluster 構成にある任意のコントローラモジュールの 管理プロンプトから問題できます。

手順

1. いずれかの MetroCluster ノードで次のコマンドを入力して、ディスクへの接続を確認します。

'run local sysconfig -v

出力には、コントローラのイニシエータポートに接続されているディスクが表示され、 FC-to-SAS ブリ ッジに接続されているシェルフが示されます。

```
node_A_1> run local sysconfig -v
NetApp Release 9.3.2X18: Sun Dec 13 01:23:24 PST 2017
System ID: 4068741258 (node_A_1); partner ID: 4068741260 (node_B_1)
System Serial Number: 940001025471 (node_A_1)
System Rev: 70
System Storage Configuration: Multi-Path HA**<=== Configuration should
be multi-path HA**
.
.
.
slot 0: FC Host Adapter 0g (QLogic 8324 rev. 2, N-port, <UP>)**<===
Initiator port**
       Firmware rev: 7.5.0
       Flash rev: 0.0.0  Host Port Id: 0x60130
         FC Node Name: 5:00a:098201:bae312
         FC Port Name: 5:00a:098201:bae312
       SFP Vendor: UTILITIES CORP.
         SFP Part Number: FTLF8529P3BCVAN1
         SFP Serial Number: URQ0Q9R
         SFP Capabilities: 4, 8 or 16 Gbit
         Link Data Rate: 16 Gbit
         Switch Port: brcd6505-fcs40:1
    **<List of disks visible to port\>**
          ID Vendor Model FW Size
       brcd6505-fcs29:12.126L1527 : NETAPP X302 HJUPI01TSSM NA04
847.5GB (1953525168 512B/sect)
```

```
  brcd6505-fcs29:12.126L1528 : NETAPP X302_HJUPI01TSSA NA02
847.5GB (1953525168 512B/sect)
  .
  .
  .
         **<List of FC-to-SAS bridges visible to port\>**
         FC-to-SAS Bridge:
         brcd6505-fcs40:12.126L0 : ATTO FibreBridge6500N 1.61
FB6500N102980
         brcd6505-fcs42:13.126L0 : ATTO FibreBridge6500N 1.61
FB6500N102980
         brcd6505-fcs42:6.126L0 : ATTO FibreBridge6500N 1.61
FB6500N101167
         brcd6505-fcs42:7.126L0 : ATTO FibreBridge6500N 1.61
FB6500N102974
  .
  .
  .
    **<List of storage shelves visible to port\>**
         brcd6505-fcs40:12.shelf6: DS4243 Firmware rev. IOM3 A: 0200
IOM3 B: 0200
         brcd6505-fcs40:12.shelf8: DS4243 Firmware rev. IOM3 A: 0200
IOM3 B: 0200
  .
  .
  .
```
同じモデルの交換用ブリッジとのホットスワップ

障害が発生したブリッジを同じモデルの別のブリッジとホットスワップすることができます。

このタスクについて

IP 管理ではなくブリッジのインバンド管理を使用する場合は、該当する手順に記載されているように、イー サネットポートと IP を設定する手順を省略できます。

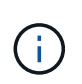

ONTAP 9.8 以降では 'storage bridge コマンドは 'system bridge コマンドに置き換えられました 次の手順は「 storage bridge 」コマンドを示していますが、 ONTAP 9.8 以降を実行している場 合は「 system bridge 」コマンドが優先されます。

手順

1. 古いブリッジにアクセスできる場合は、設定情報を取得できます。

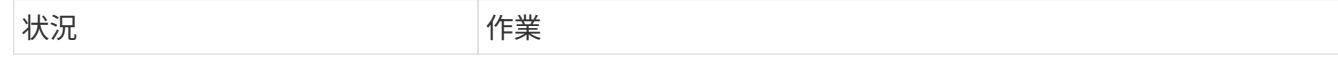

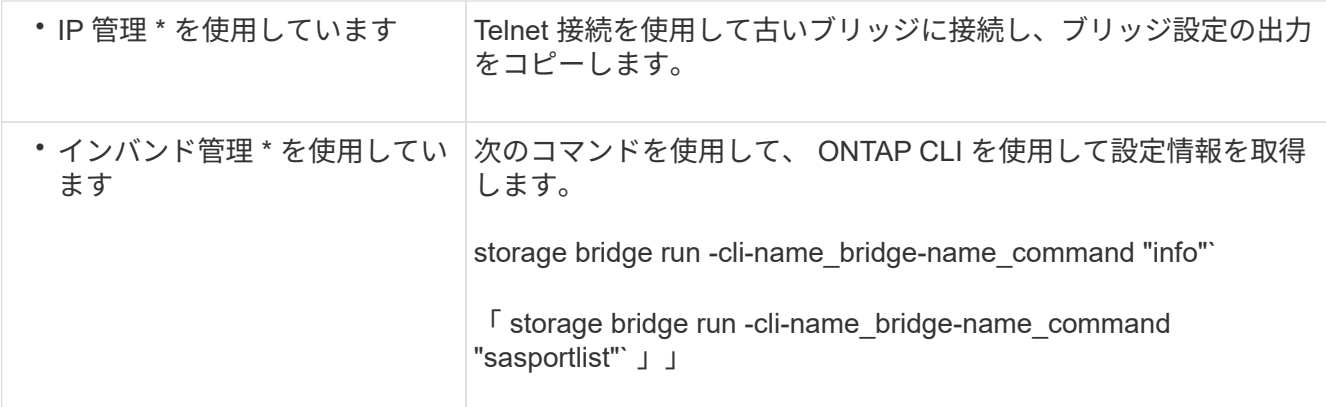

### a. 入力するコマンド

storage bridge run-cli-name bridge\_A1 コマンド「 info

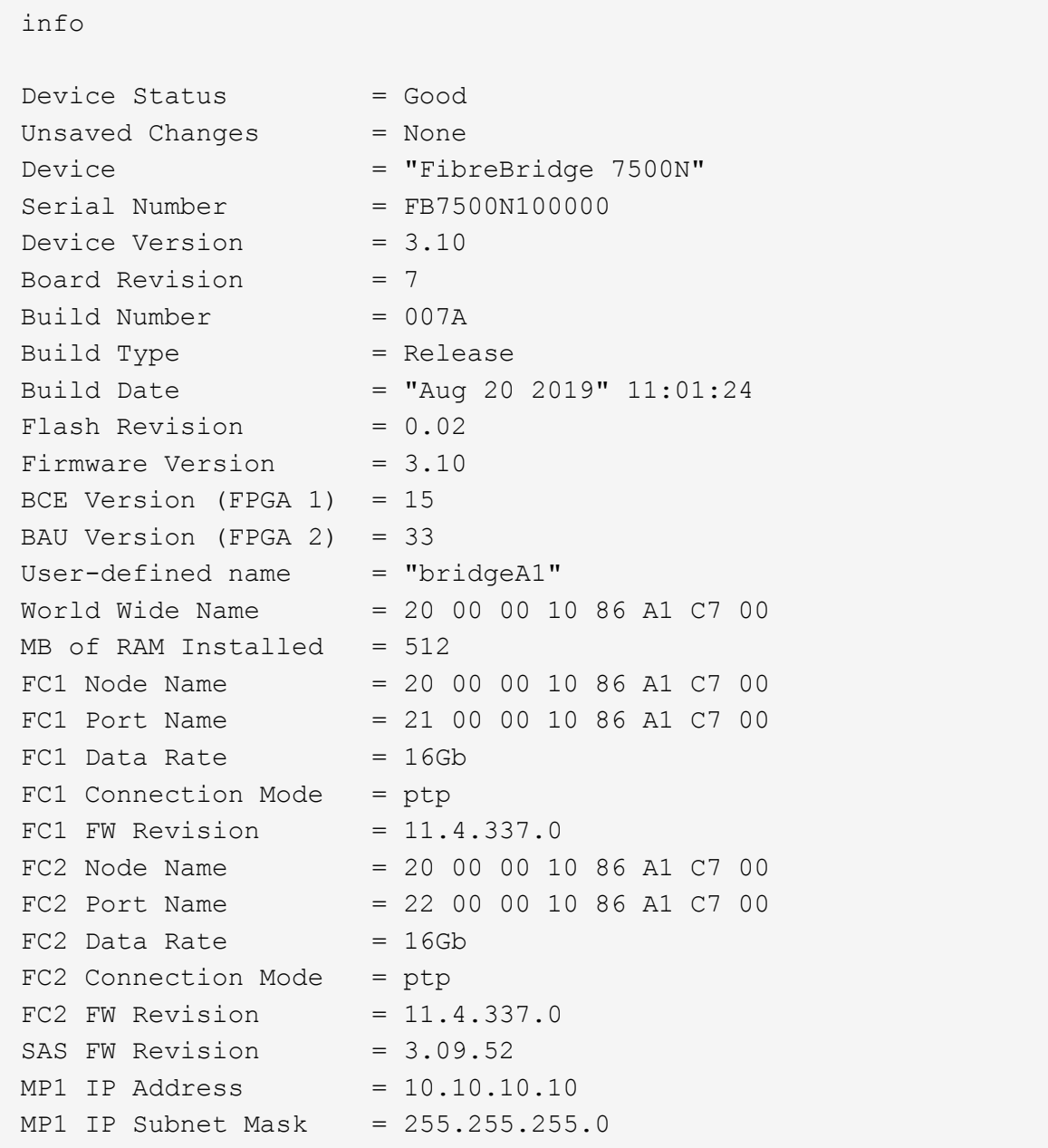

```
MP1 IP Gateway = 10.10.10.1MP1 IP DHCP = disabled
MP1 MAC Address = 00-10-86- A1-C7-00MP2 IP Address = 0.0.0.0 (disabeled)MP2 IP Subnet Mask = 0.0.0.0MP2 IP Gateway = 0.0.0.0MP2 IP DHCP = enabled
MP2 MAC Address = 00-10-86- A1-C7-01SNMP = enabled
SNMP Community String = public
PS A Status = UpPS B Status = Up
Active Configuration = NetApp
Ready.
```
b. 入力するコマンド

「 storage bridge run -cli-name bridge\_A1 - コマンド「 sasportlist 」

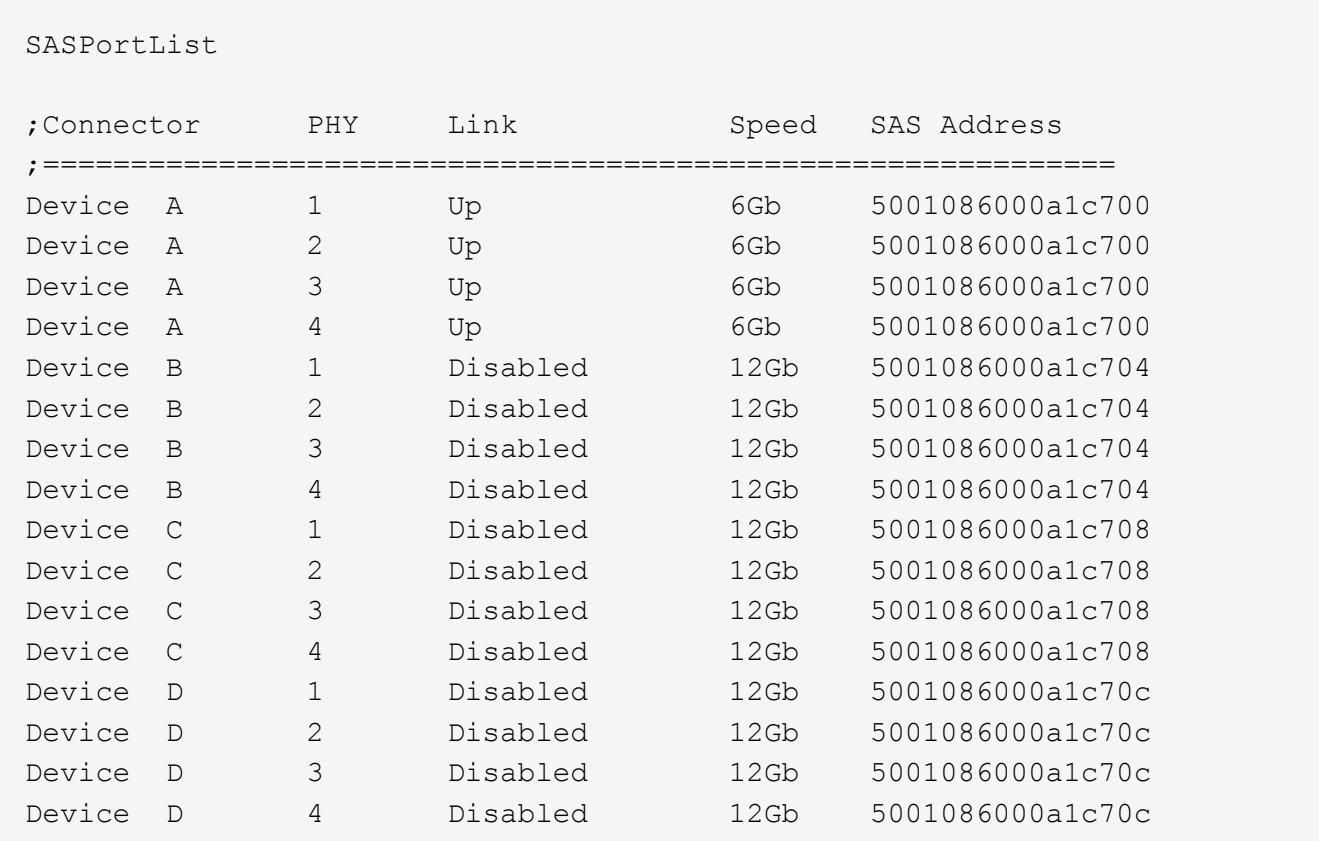

2. ブリッジがファブリック接続 MetroCluster 構成に含まれている場合は、ブリッジの FC ポートに接続して いるすべてのスイッチポートを無効にします。

3. ONTAP クラスタのプロンプトで、メンテナンス中のブリッジをヘルスモニタの対象から削除します。

- a. ブリッジ +storage bridge remove-name bridge-name を削除します
- b. 監視対象のブリッジのリストを表示し、削除したブリッジが含まれていないことを確認します。 +storage bridge show
- 4. 自身の適切な接地対策を行います
- 5. ATTOブリッジの電源をオフにし、ブリッジに接続されている電源ケーブルを取り外します。
- 6. 古いブリッジに接続されているケーブルを外します。

各ケーブルが接続されていたポートをメモしておいてください。

- 7. ラックから古いブリッジを取り外します。
- 8. 新しいブリッジをラックに取り付けます。
- 9. 電源コードを再接続します。また、ブリッジへの IP アクセスを設定する場合は、シールド付きイーサネ ットケーブルを再接続します。

SAS / FC ケーブルはまだ再接続しないでください。

10. ブリッジを電源に接続し、電源をオンにします。

ブリッジの準備完了を示す LED が点灯し、ブリッジの電源投入時自己診断テストが完了したことを示す まで、 30 秒ほどかかる場合があります。

11. インバンド管理用に設定する場合は、 FibreBridge RS-232 シリアルポートから PC のシリアル( COM ) ポートにケーブルを接続します。

シリアル接続は初期設定と ONTAP によるインバンド管理に使用され、 FC ポートを使用してブリッジの 監視と管理を行うことができます。

12. IP 管理用に設定する場合は、使用しているブリッジモデルの ATTO FibreBridge Installation and Operation Manual \_ のセクション 2.0 の手順に従って、各ブリッジのイーサネット管理 1 ポートを設定します。

ONTAP 9.5 以降を実行しているシステムでは、インバンド管理を使用してイーサネットポートではなく FC ポート経由でブリッジにアクセスできます。ONTAP 9.8 以降では、インバンド管理のみがサポートさ れ、 SNMP 管理は廃止されています。

QuickNAV を実行してイーサネット管理ポートを設定すると、イーサネットケーブルで接続されているイ ーサネット管理ポートのみが設定されます。たとえば、イーサネット管理 2 ポートも設定する場合は、イ ーサネットケーブルをポート 2 に接続して QuickNAV を実行する必要があります。

13. ブリッジを設定します。

古いブリッジから設定情報を取得した場合は、その情報を使用して新しいブリッジを設定します。

指定するユーザ名とパスワードは必ずメモしてください。

使用しているブリッジモデルに対応する \_ATTO FibreBridge Installation and Operation Manual \_ に、使用 可能なコマンドおよびその使用方法に関する最新情報が記載されています。

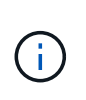

ATTO FibreBridge 7600N または 7500N では時刻同期は設定しないでください。ATTO FibreBridge 7600N または 7500N の時刻は、 ONTAP でブリッジが検出されたあとにクラ スタ時間に設定されます。また、 1 日に 1 回定期的に同期されます。使用されるタイムゾ ーンは GMT で、変更することはできません。

a. IP 管理用に設定する場合は、ブリッジの IP 設定を行います。

Quicknav ユーティリティなしで IP アドレスを設定するには、 FibreBridge に対するシリアル接続が必 要です。

CLI を使用する場合は、次のコマンドを実行する必要があります。

'set ipaddress mp1\_ip-address'

'set ipsubnetmask mp1\_subnet-mask\_

'set ipgateway mp1x.x'

'set ipdhcp mp1 disabled

「 setethernetspeed mp1 1000」

b. ブリッジ名を設定します。

ブリッジ名は、 MetroCluster 構成内でそれぞれ一意である必要があります。

各サイトの 1 つのスタックグループのブリッジ名の例:

- bridge\_A\_1a
- bridge A 1b
- bridge B 1a
- bridge B 1b

CLI を使用する場合は、次のコマンドを実行する必要があります。

「set bridgename bridgename 」を入力します

c. ONTAP 9.4 以前を実行している場合は、ブリッジで SNMP を有効にします。

'Set SNMP enabled

ONTAP 9.5 以降を実行しているシステムでは、インバンド管理を使用してイーサネットポートではなく FC ポート経由でブリッジにアクセスできます。ONTAP 9.8 以降では、インバンド管理のみがサポートさ れ、 SNMP 管理は廃止されています。

14. ブリッジの FC ポートを設定します。

a. ブリッジ FC ポートのデータ速度を設定します。

サポートされる FC データ速度は、モデルブリッジによって異なります。

▪ FibreBridge 7600Nブリッジは、最大32、16、または8Gbpsをサポートします。

▪ FibreBridge 7500Nブリッジは、最大16、8、または4Gbpsをサポートします。

 $\bigcap$ 

選択できる FCDataRate の速度は、ブリッジポートを接続するブリッジとスイッチ の両方でサポートされる最大速度以下です。ケーブルでの接続距離が SFP および その他のハードウェアの制限を超えないようにしてください。

CLI を使用する場合は、次のコマンドを実行する必要があります。

'set FCDataRate\_port-number port-speed\_

b. FibreBridge 7500Nを設定する場合は、ポートで使用する接続モードを「ptp」に設定します。

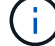

FibreBridge 7600N ブリッジを設定する場合、 FCConnMode の設定は不要です。

CLI を使用する場合は、次のコマンドを実行する必要があります。

'et FCConnMode\_port-number\_ptc'

- c. FibreBridge 7600N / 7500N ブリッジを設定する場合は、 FC2 ポートを設定または無効にする必要が あります。
	- 2 番目のポートを使用する場合は、 FC2 ポートについて同じ手順を繰り返す必要があります。
	- 2 番目のポートを使用しない場合は、ポートを無効にする必要があります。

FCPGortDisable\_port-number\_`

d. FibreBridge 7600N / 7500N ブリッジを設定する場合は、未使用の SAS ポートを無効にします。

'ASPortDisable\_SAS-PORT\_'

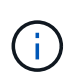

SAS ポート A~D はデフォルトで有効になります。使用していない SAS ポートを無効にす る必要があります。SAS ポート A のみを使用している場合は、 SAS ポート B 、 C 、およ び D を無効にする必要があります。

- 15. ブリッジへのアクセスを保護し、ブリッジの設定を保存します。
	- a. コントローラのプロンプトで、ブリッジのステータスを確認します。「 storage bridge show 」

出力には、保護されていないブリッジが表示されます。

b. セキュリティ保護されていないブリッジのポートのステータスを確認します。

「 info 」のようになります

出力には、イーサネットポート MP1 と MP2 のステータスが表示されます。

c. イーサネットポート MP1 がイネーブルの場合は、次のコマンドを実行します。

「 Set EthernetPort mp1 disabled 」です

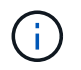

イーサネットポート MP2 も有効になっている場合は、ポート MP2 について前の手順 を繰り返します。

d. ブリッジの設定を保存します。

次のコマンドを実行する必要があります。

'aveConfiguration'

 $\sf (i)$ 

「 FirmwareRestart 」と入力します

ブリッジを再起動するように求められます。

- 16. FCケーブルを新しいブリッジの同じポートに接続します。
- 17. 各ブリッジの FibreBridge ファームウェアを更新します。

新しいブリッジのタイプがパートナーブリッジと同じ場合は、パートナーブリッジと同じファームウェア にアップグレードします。新しいブリッジのタイプがパートナーブリッジと異なる場合は、ブリッジおよ びONTAPのバージョンでサポートされている最新のファームウェアにアップグレードします。を参照し ["FibreBridge](#page-5-0) [ブリッジのファームウェアを更新しています](#page-5-0)["](#page-5-0)

18. [step18-reconnect-newbridge]新しいブリッジの同じポートにSASケーブルを再接続します。

ブリッジをシェルフスタックの上部または下部に接続するケーブルを交換する必要がありま す。FibreBridge 7600N / 7500Nブリッジの接続にはMini-SASケーブルが必要です。

> ポートを接続する前に、 10 秒以上待機します。SAS ケーブルのコネクタは、誤挿入を防 ぐキーイングが施されているため、正しい向きで SAS ポートに取り付けるとカチッとはま り、ディスクシェルフの SAS ポートの LNK LED が緑色に点灯します。ディスクシェルフ の場合は、 SAS ケーブルのコネクタをプルタブ(コネクタの下側)を下にして挿入しま す。コントローラの場合は、プラットフォームのモデルによって SAS ポートの向きが異な るため、 SAS ケーブルのコネクタの正しい向きもそれに応じて異なります。

19. [[step19-verify-backup -each -bridge]] ブリッジが接続されているすべてのディスクドライブとディスクシ ェルフを各ブリッジで認識できることを確認します。

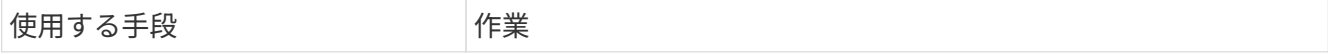

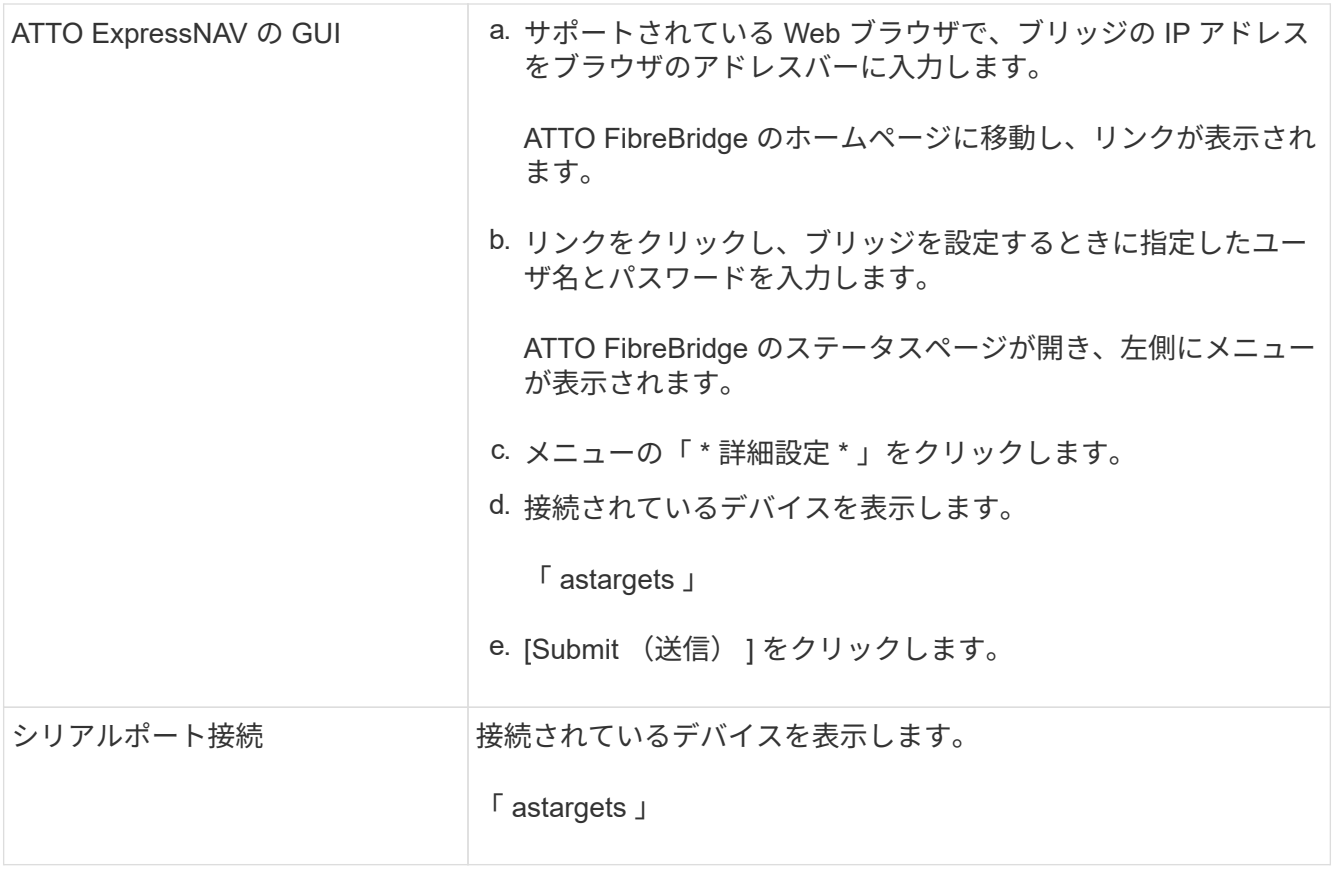

出力には、ブリッジが接続されているデバイス(ディスクおよびディスクシェルフ)が表示されます。出 力行には行番号が振られているため、デバイスの台数を簡単に把握できます。

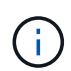

出力の先頭に response truncated というテキストが表示される場合は、 Telnet を使用して ブリッジに接続し、 'sastargets' コマンドを使用してすべての出力を確認できます。

次の出力は、 10 本のディスクが接続されていることを示します。

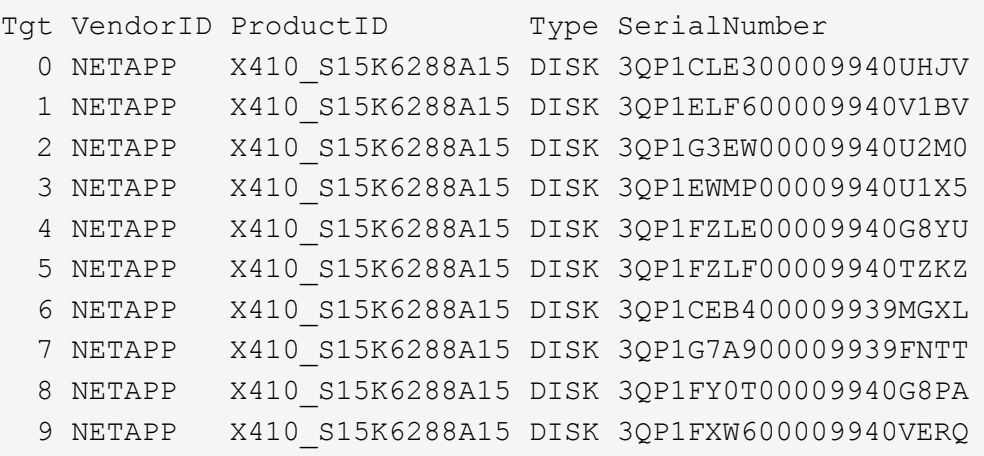

20. コマンド出力で、スタック内の該当するすべてのディスクおよびディスクシェルフにブリッジが接続され ていることを確認します。

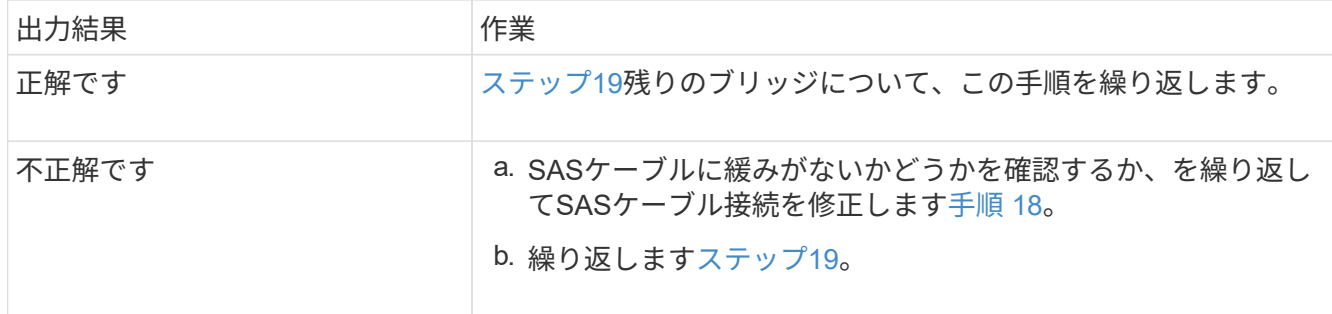

21. ブリッジがファブリック接続 MetroCluster 構成に含まれている場合は、この手順の最初で無効にした FC スイッチポートを再度有効にします。

このポートはブリッジに接続されている必要があります。

22. 両方のコントローラモジュールのシステムコンソールで、すべてのコントローラモジュールが新しいブリ ッジを介してディスクシェルフにアクセスできる(つまりシステムがマルチパス HA 用に接続されている )ことを確認します。

「 run local sysconfig 」を実行します

システムで検出が完了するまで、 1 分程度かかる場合があります。

出力がマルチパス HA を示していない場合は、新しいブリッジを介してアクセスできないディスクドライ ブがあるため、 SAS と FC のケーブル接続を修正する必要があります。

次の出力は、システムがマルチパス HA 用に接続されていることを示しています。

```
NetApp Release 8.3.2: Tue Jan 26 01:41:49 PDT 2016
System ID: 1231231231 (node_A_1); partner ID: 4564564564 (node_A_2)
System Serial Number: 700000123123 (node_A_1); partner Serial Number:
700000456456 (node_A_2)
System Rev: B0
System Storage Configuration: Multi-Path HA
System ACP Connectivity: NA
```
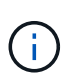

システムがマルチパス HA 構成で接続されていないと、ブリッジを再起動したときに、デ ィスクドライブへのアクセスが原因で失われて、複数のディスクがパニック状態になるこ とがあります。

23. ONTAP 9.4 以前を実行している場合は、ブリッジが SNMP 用に設定されていることを確認します。

ブリッジの CLI を使用している場合は、次のコマンドを実行します。

get snmp

24. ONTAP クラスタのプロンプトで、ブリッジをヘルスモニタの対象に追加します。

a. 使用している ONTAP のバージョンに対応したコマンドを使用して、ブリッジを追加します。

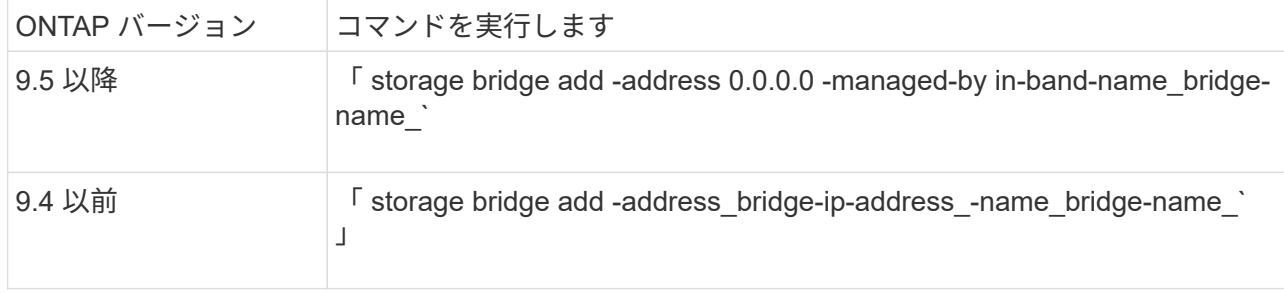

b. ブリッジが追加され、正しく設定されていることを確認します。

「 storage bridge show 」

ポーリング間隔に応じて、すべてのデータが反映されるまで 15 分程度かかる場合がありま す。ONTAP ヘルスモニタは、「 Status 」列の値が「 ok 」で、ワールドワイド名( WWN )などの その他の情報が表示されていれば、ブリッジに接続して監視できます。

次の例は、 FC-to-SAS ブリッジが設定されていることを示しています。

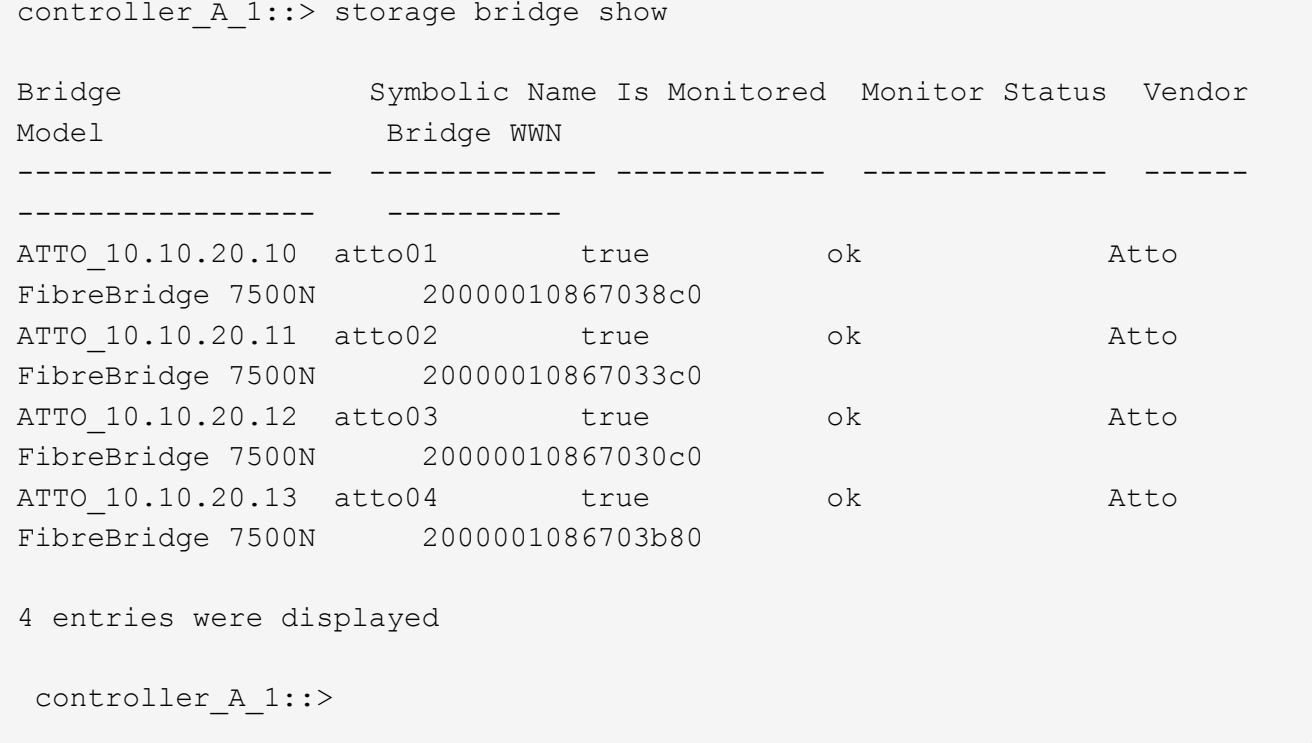

- 25. ONTAP で MetroCluster 構成の動作を確認します。
	- a. システムがマルチパスであるかどうかを確認します :+node run -node -node\_name sysconfig -a
	- b. 両方のクラスタにヘルス・アラートがないかどうかを確認します +system health alert show
	- c. MetroCluster 構成と動作モードが正常であることを確認します。 + MetroCluster show `
	- d. MetroCluster チェックを実行します + MetroCluster チェックを実行します
- e. MetroCluster チェックの結果を表示します :+MetroCluster check show
- f. スイッチにヘルス・アラートがあるかどうかを確認します (ある場合): +storage switch show
- g. Config Advisor を実行します。

["](https://mysupport.netapp.com/site/tools/tool-eula/activeiq-configadvisor)[ネットアップの](https://mysupport.netapp.com/site/tools/tool-eula/activeiq-configadvisor)[ダ](https://mysupport.netapp.com/site/tools/tool-eula/activeiq-configadvisor)[ウンロード](https://mysupport.netapp.com/site/tools/tool-eula/activeiq-configadvisor)[:](https://mysupport.netapp.com/site/tools/tool-eula/activeiq-configadvisor) [Config Advisor"](https://mysupport.netapp.com/site/tools/tool-eula/activeiq-configadvisor)

h. Config Advisor の実行後、ツールの出力を確認し、推奨される方法で検出された問題に対処します。

#### 関連情報

["FC-to-SAS](#page-61-1) [ブリッジのインバンド管理](#page-61-1)["](#page-61-1)

#### **FibreBridge 7500N** と **7600N** ブリッジのホットスワップ

FibreBridge 7500N ブリッジと 7600N ブリッジをホットスワップできます。

このタスクについて

IP 管理ではなくブリッジのインバンド管理を使用する場合は、該当する手順に記載されているように、イー サネットポートと IP を設定する手順を省略できます。

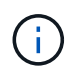

ONTAP 9.8 以降では 'storage bridge コマンドは 'system bridge コマンドに置き換えられました 次の手順は「 storage bridge 」コマンドを示していますが、 ONTAP 9.8 以降を実行している場 合は「 system bridge 」コマンドが優先されます。

#### 手順

- 1. ブリッジがファブリック接続 MetroCluster 構成に含まれている場合は、ブリッジの FC ポートに接続して いるすべてのスイッチポートを無効にします。
- 2. ONTAP クラスタのプロンプトで、メンテナンス中のブリッジをヘルスモニタの対象から削除します。
	- a. ブリッジ +storage bridge remove-name bridge-name を削除します
	- b. 監視対象のブリッジのリストを表示し、削除したブリッジが含まれていないことを確認します。 +storage bridge show
- 3. 自身の適切な接地対策を行います
- 4. ブリッジに接続されている電源ケーブルを外して、ブリッジの電源をオフにします。
- 5. 古いブリッジに接続されているケーブルを外します。

各ケーブルが接続されていたポートをメモしておいてください。

- 6. ラックから古いブリッジを取り外します。
- 7. 新しいブリッジをラックに取り付けます。
- 8. 電源コードとシールド付きイーサネットケーブルを再接続します。

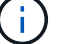

SAS / FC ケーブルはまだ再接続しないでください。

9. ブリッジを電源に接続し、電源をオンにします。

ブリッジの準備完了を示す LED が点灯し、ブリッジの電源投入時自己診断テストが完了したことを示す

まで、 30 秒ほどかかる場合があります。

10. インバンド管理用に設定する場合は、 FibreBridge RS-232 シリアルポートから PC のシリアル( COM ) ポートにケーブルを接続します。

シリアル接続は初期設定と ONTAP によるインバンド管理に使用され、 FC ポートを使用してブリッジの 監視と管理を行うことができます。

11. インバンド管理用に設定する場合は、 FibreBridge RS-232 シリアルポートから PC のシリアル( COM ) ポートにケーブルを接続します。

シリアル接続は初期設定と ONTAP によるインバンド管理に使用され、 FC ポートを使用してブリッジの 監視と管理を行うことができます。

12. IP 管理用に設定する場合は、使用しているブリッジモデルの ATTO FibreBridge Installation and Operation Manual \_ のセクション 2.0 の手順に従って、各ブリッジのイーサネット管理 1 ポートを設定します。

ONTAP 9.5 以降を実行しているシステムでは、インバンド管理を使用してイーサネットポートではなく FC ポート経由でブリッジにアクセスできます。ONTAP 9.8 以降では、インバンド管理のみがサポートさ れ、 SNMP 管理は廃止されています。

QuickNAV を実行してイーサネット管理ポートを設定すると、イーサネットケーブルで接続されているイ ーサネット管理ポートのみが設定されます。たとえば、イーサネット管理 2 ポートも設定する場合は、イ ーサネットケーブルをポート 2 に接続して QuickNAV を実行する必要があります。

13. ブリッジを設定します。

指定するユーザ名とパスワードは必ずメモしてください。

使用しているブリッジモデルに対応する \_ATTO FibreBridge Installation and Operation Manual \_ に、使用 可能なコマンドおよびその使用方法に関する最新情報が記載されています。

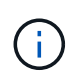

FibreBridge 7600N では時刻同期は設定しないでください。FibreBridge 7600N の時刻は、 ONTAP でブリッジが検出されたあとにクラスタ時間に設定されます。また、 1 日に 1 回定 期的に同期されます。使用されるタイムゾーンは GMT で、変更することはできません。

a. IP 管理用に設定する場合は、ブリッジの IP 設定を行います。

Quicknav ユーティリティなしで IP アドレスを設定するには、 FibreBridge に対するシリアル接続が必 要です。

CLI を使用する場合は、次のコマンドを実行する必要があります。

'set ipaddress mp1\_ip-address\_'

'set ipsubnetmask mp1\_subnet-mask\_

'set ipgateway mp1x.x'

'set ipdhcp mp1 disabled

「 setethernetspeed mp1 1000」

b. ブリッジ名を設定します。

ブリッジ名は、 MetroCluster 構成内でそれぞれ一意である必要があります。

各サイトの 1 つのスタックグループのブリッジ名の例:

- bridge\_A\_1a
- bridge\_A\_1b
- bridge B 1a
- bridge B 1b

CLI を使用する場合は、次のコマンドを実行する必要があります。

「 set bridgename \_bridgename \_ 」を入力します

a. ONTAP 9.4 以前を実行している場合は、ブリッジで SNMP を有効にします。 +'set snmp enabled'

ONTAP 9.5 以降を実行しているシステムでは、インバンド管理を使用してイーサネットポートではな く FC ポート経由でブリッジにアクセスできます。ONTAP 9.8 以降では、インバンド管理のみがサポ ートされ、 SNMP 管理は廃止されています。

14. ブリッジの FC ポートを設定します。

a. ブリッジ FC ポートのデータ速度を設定します。

サポートされる FC データ速度は、モデルブリッジによって異なります。

- FibreBridge 7600Nブリッジは、最大32、16、または8Gbpsをサポートします。
- FibreBridge 7500Nブリッジは、最大16、8、または4Gbpsをサポートします。

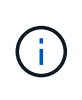

選択できる FCDataRate の速度は、ブリッジポートを接続するコントローラモジュ ールまたはスイッチのブリッジ / FC ポートの両方でサポートされる最大速度以下で す。ケーブルでの接続距離が SFP およびその他のハードウェアの制限を超えない ようにしてください。

CLI を使用する場合は、次のコマンドを実行する必要があります。

'set FCDataRate\_port-number port-speed\_

b. FC2 ポートを設定または無効にする必要があります。

- 2 番目のポートを使用する場合は、 FC2 ポートについて同じ手順を繰り返す必要があります。
- 2 番目のポートを使用しない場合は、未使用のポートを無効にする必要があります。

FCPGPortDisable ポート番号

次に、 FC ポート 2 を無効にする例を示します。

```
FCPortDisable 2
```
Fibre Channel Port 2 has been disabled.

c. 未使用の SAS ポートを無効にします。

'ASPortDisable\_SAS-PORT\_'

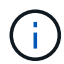

SAS ポート A~D はデフォルトで有効になります。使用していない SAS ポートを無効 にする必要があります。

SAS ポート A のみを使用している場合は、 SAS ポート B 、 C 、および D を無効にする必要があり ます。次の例では、 SAS ポート B を無効にしていますSAS ポート C および D についても、同じよう に無効にする必要があります。

```
SASPortDisable b
```
SAS Port B has been disabled.

- 15. ブリッジへのアクセスを保護し、ブリッジの設定を保存します。
	- a. コントローラのプロンプトで、ブリッジのステータスを確認します。

「 storage bridge show 」

出力には、保護されていないブリッジが表示されます。

b. セキュリティ保護されていないブリッジのポートのステータスを確認します。

「 info 」のようになります

出力には、イーサネットポート MP1 と MP2 のステータスが表示されます。

c. イーサネットポート MP1 がイネーブルの場合は、次のコマンドを実行します。

「 Set EthernetPort mp1 disabled 」です

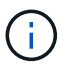

イーサネットポート MP2 も有効になっている場合は、ポート MP2 について前の手順 を繰り返します。

d. ブリッジの設定を保存します。

次のコマンドを実行する必要があります:

'aveConfiguration'

「 FirmwareRestart 」と入力します

ブリッジを再起動するように求められます。

- 16. FCケーブルを新しいブリッジの同じポートに接続します。
- 17. 各ブリッジの FibreBridge ファームウェアを更新します。

["FibreBridge](#page-5-0) [ブリッジのファームウェアを更新します](#page-5-0)["](#page-5-0)

18. [step18-reconnect-cables]]新しいブリッジの同じポートにSASケーブルを再接続します。

ポートを接続する前に、 10 秒以上待機します。SAS ケーブルのコネクタは、誤挿入を防 ぐキーイングが施されているため、正しい向きで SAS ポートに取り付けるとカチッとはま り、ディスクシェルフの SAS ポートの LNK LED が緑色に点灯します。ディスクシェルフ の場合は、 SAS ケーブルのコネクタをプルタブ(コネクタの下側)を下にして挿入しま す。コントローラの場合は、プラットフォームのモデルによって SAS ポートの向きが異な るため、 SAS ケーブルのコネクタの正しい向きもそれに応じて異なります。

19. 各ブリッジが、ブリッジの接続先のすべてのディスクドライブとディスクシェルフを認識できることを確 認します。

「 astargets 」

 $(i)$ 

出力には、ブリッジが接続されているデバイス(ディスクおよびディスクシェルフ)が表示されます。出 力行には行番号が振られているため、デバイスの台数を簡単に把握できます。

次の出力は、 10 本のディスクが接続されていることを示します。

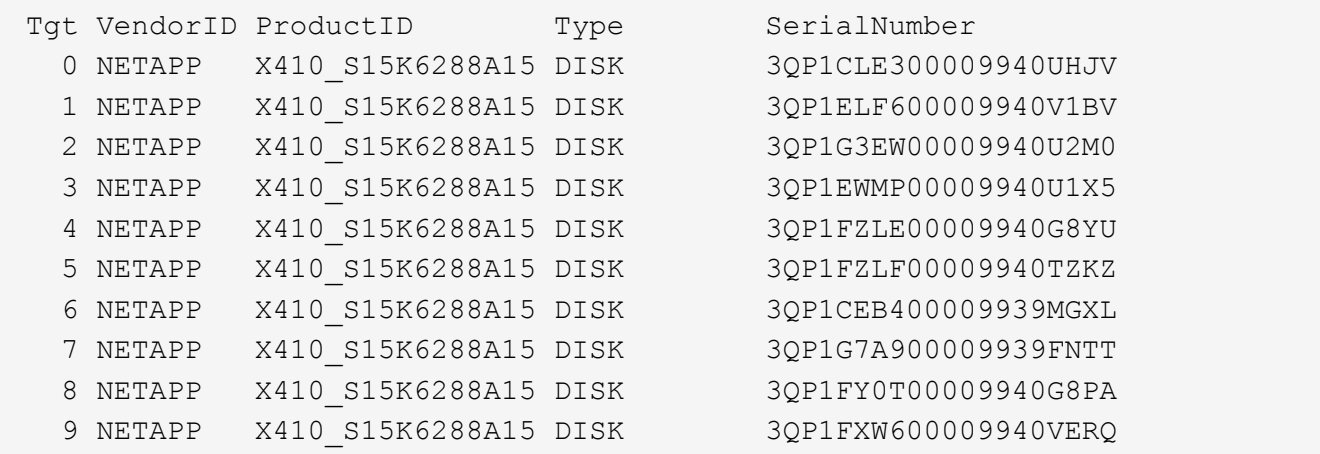

20. コマンド出力で、スタック内の該当するすべてのディスクおよびディスクシェルフにブリッジが接続され ていることを確認します。

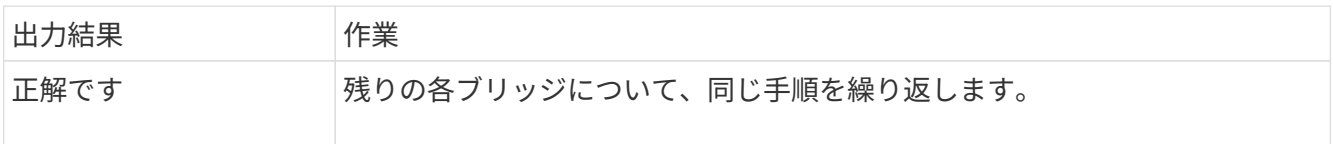

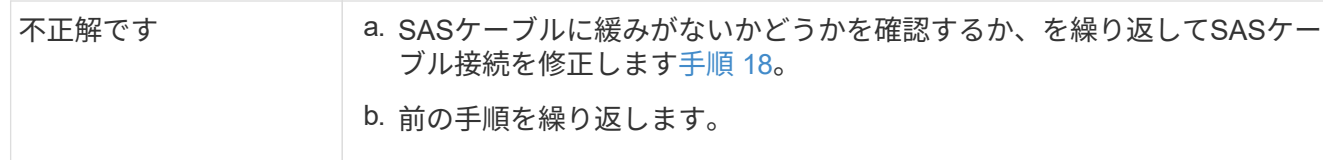

21. ブリッジがファブリック接続 MetroCluster 構成に含まれている場合は、この手順の最初で無効にした FC スイッチポートを再度有効にします。

このポートはブリッジに接続されている必要があります。

22. 両方のコントローラモジュールのシステムコンソールで、すべてのコントローラモジュールが新しいブリ ッジを介してディスクシェルフにアクセスできる(つまりシステムがマルチパス HA 用に接続されている )ことを確認します。

「 run local sysconfig 」を実行します

システムで検出が完了するまで、 1 分程度かかる場合があります。

出力がマルチパス HA を示していない場合は、新しいブリッジを介してアクセスできないディスクドライ ブがあるため、 SAS と FC のケーブル接続を修正する必要があります。

次の出力は、システムがマルチパス HA 用に接続されていることを示しています。

NetApp Release 8.3.2: Tue Jan 26 01:41:49 PDT 2016 System ID: 1231231231 (node\_A\_1); partner ID: 4564564564 (node\_A\_2) System Serial Number: 700000123123 (node\_A\_1); partner Serial Number: 700000456456 (node\_A\_2) System Rev: B0 System Storage Configuration: Multi-Path HA System ACP Connectivity: NA

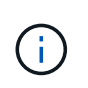

システムがマルチパス HA 構成で接続されていないと、ブリッジを再起動したときに、デ ィスクドライブへのアクセスが原因で失われて、複数のディスクがパニック状態になるこ とがあります。

23. ONTAP 9.4 以前を実行している場合は、ブリッジが SNMP 用に設定されていることを確認します。

ブリッジの CLI を使用している場合は、次のコマンドを実行します。

'SNMP の取得

- 24. ONTAP クラスタのプロンプトで、ブリッジをヘルスモニタの対象に追加します。
	- a. 使用している ONTAP のバージョンに対応したコマンドを使用して、ブリッジを追加します。

ONTAP バージョン コマンドを実行します

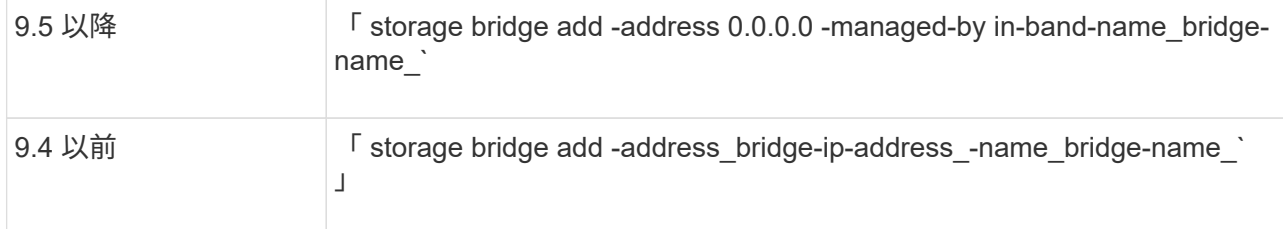

b. ブリッジが追加され、正しく設定されていることを確認します。

「 storage bridge show 」

ポーリング間隔に応じて、すべてのデータが反映されるまで 15 分程度かかる場合がありま す。ONTAP ヘルスモニタは、「 Status 」列の値が「 ok 」で、ワールドワイド名( WWN) などの その他の情報が表示されていれば、ブリッジに接続して監視できます。

次の例は、 FC-to-SAS ブリッジが設定されていることを示しています。

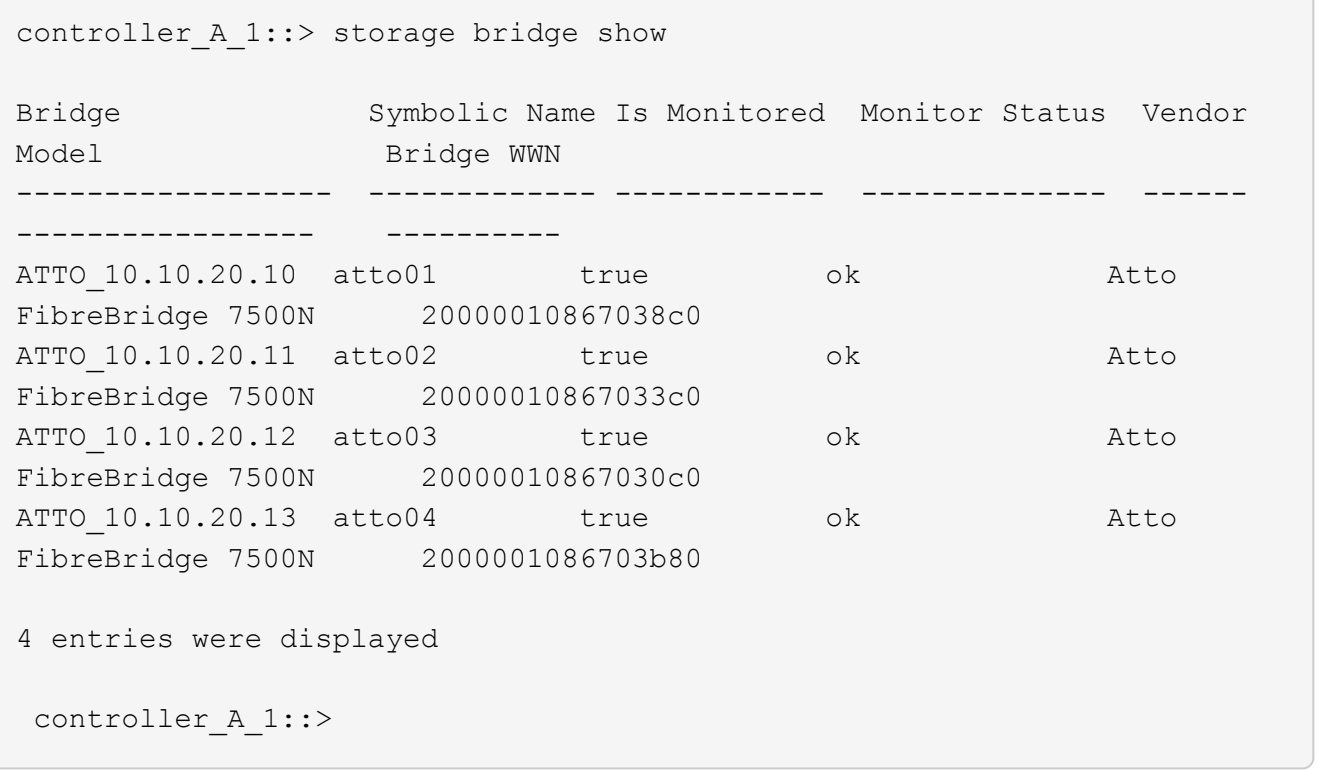

25. ONTAP で MetroCluster 構成の動作を確認します。

- a. システムがマルチパスであるかどうかを確認します :+node\_run -node -node\_name\_sysconfig -a
- b. 両方のクラスタにヘルス・アラートがないかどうかを確認します +system health alert show
- c. MetroCluster 構成と動作モードが正常であることを確認します。 + MetroCluster show `
- d. MetroCluster チェックを実行します + MetroCluster チェックを実行します
- e. MetroCluster チェックの結果を表示します:

MetroCluster チェックショー

- f. スイッチにヘルス・アラートがあるかどうかを確認します (ある場合): +storage switch show
- g. Config Advisor を実行します。

["](https://mysupport.netapp.com/site/tools/tool-eula/activeiq-configadvisor)[ネットアップの](https://mysupport.netapp.com/site/tools/tool-eula/activeiq-configadvisor)[ダ](https://mysupport.netapp.com/site/tools/tool-eula/activeiq-configadvisor)[ウンロード](https://mysupport.netapp.com/site/tools/tool-eula/activeiq-configadvisor)[:](https://mysupport.netapp.com/site/tools/tool-eula/activeiq-configadvisor) [Config Advisor"](https://mysupport.netapp.com/site/tools/tool-eula/activeiq-configadvisor)

h. Config Advisor の実行後、ツールの出力を確認し、推奨される方法で検出された問題に対処します。

#### 関連情報

["FC-to-SAS](#page-61-1) [ブリッジのインバンド管理](#page-61-1)["](#page-61-1)

### **FibreBridge 6500N** ブリッジと **FibreBridge 7600N / 7500N** ブリッジのホットスワップ

FibreBridge 6500N ブリッジと FibreBridge 7600N / 7500N ブリッジをホットスワップして、障害が発生した ブリッジを交換したり、ファブリック接続またはブリッジ接続 MetroCluster 構成のブリッジをアップグレー ドしたりできます。

このタスクについて

- この手順は、 1 つの FibreBridge 6500N ブリッジを 1 つの FibreBridge 7600N / 7500N ブリッジとホット スワップするためのものです。
- FibreBridge 6500N ブリッジと FibreBridge 7600N / 7500N ブリッジをホットスワップする場合は、 FibreBridge 7600N / 7500N ブリッジの FC ポートと SAS ポートをそれぞれ 1 つだけ使用する必要があり ます。
- IP 管理ではなくブリッジのインバンド管理を使用する場合は、該当する手順に記載されているように、イ ーサネットポートと IP を設定する手順を省略できます。

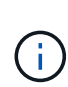

FibreBridge 6500N ブリッジペアの両方をホットスワップする場合は、を使用する必要があり ます ["](#page-39-0)[複数のストレージスタックを統合](#page-39-0)["](#page-39-0) ゾーニング手順については手順を参照してください。 両方の FibreBridge 6500N ブリッジを交換することで、 FibreBridge 7600N / 7500N ブリッジ の追加ポートを活用できます。

 $\left(\begin{smallmatrix} 1 \ 1 \end{smallmatrix}\right)$ 

ONTAP 9.8 以降では 'storage bridge コマンドは 'system bridge コマンドに置き換えられました 次の手順は「 storage bridge 」コマンドを示していますが、 ONTAP 9.8 以降を実行している場 合は「 system bridge 」コマンドが優先されます。

#### 手順

1. 次のいずれかを実行します。

- 障害が発生したブリッジがファブリック接続 MetroCluster 構成に含まれている場合は、ブリッジ FC ポートに接続するスイッチポートを無効にします。
- 障害が発生したブリッジがストレッチ MetroCluster 構成である場合は、使用可能ないずれかの FC ポ ートを使用します。
- 2. ONTAP クラスタのプロンプトで、メンテナンス中のブリッジをヘルスモニタの対象から削除します。
	- a. ブリッジを削除します。

storage bridge remove-name bridge-name `

b. 監視中のブリッジのリストを表示し、削除したブリッジが含まれていないことを確認します。

「 storage bridge show 」

- 3. 自身の適切な接地対策を行います
- 4. ブリッジの電源スイッチをオフにします。
- 5. シェルフから FibreBridge 6500N ブリッジのポートに接続されているケーブルおよび電源ケーブルを外し ます。

各ケーブルが接続されていたポートをメモしておいてください。

- 6. 交換が必要な FibreBridge 6500N ブリッジをラックから取り外します。
- 7. 新しい FibreBridge 7600N / 7500N ブリッジをラックに取り付けます。
- 8. 電源コードを再接続し、必要に応じてシールド付きイーサネットケーブルを再接続します。

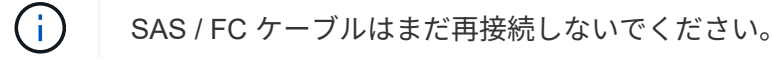

9. インバンド管理用に設定する場合は、 FibreBridge RS-232 シリアルポートから PC のシリアル( COM ) ポートにケーブルを接続します。

シリアル接続は初期設定と ONTAP によるインバンド管理に使用され、 FC ポートを使用してブリッジの 監視と管理を行うことができます。

10. IP 管理用に設定する場合は、イーサネットケーブルを使用して、各ブリッジのイーサネット管理 1 ポート をネットワークに接続します。

ONTAP 9.5 以降を実行しているシステムでは、インバンド管理を使用してイーサネットポートではなく FC ポート経由でブリッジにアクセスできます。ONTAP 9.8 以降では、インバンド管理のみがサポートさ れ、 SNMP 管理は廃止されています。

イーサネット管理 1 ポートを使用すると、ブリッジファームウェアを短時間でダウンロードし( ATTO ExpressNAV または FTP 管理インターフェイスを使用)、コアファイルと抽出ログを取得できます。

11. IP 管理用に設定する場合は、使用しているブリッジモデルの ATTO FibreBridge Installation and Operation Manual のセクション 2.0 の手順に従って、各ブリッジのイーサネット管理 1 ポートを設定します。

ONTAP 9.5 以降を実行しているシステムでは、インバンド管理を使用してイーサネットポートではなく FC ポート経由でブリッジにアクセスできます。ONTAP 9.8 以降では、インバンド管理のみがサポートさ れ、 SNMP 管理は廃止されています。

QuickNAV を実行してイーサネット管理ポートを設定すると、イーサネットケーブルで接続されているイ ーサネット管理ポートのみが設定されます。たとえば、イーサネット管理 2 ポートも設定する場合は、イ ーサネットケーブルをポート 2 に接続して QuickNAV を実行する必要があります。

12. ブリッジを設定します。

古いブリッジから設定情報を取得した場合は、その情報を使用して新しいブリッジを設定します。

指定するユーザ名とパスワードは必ずメモしてください。

使用しているブリッジモデルに対応する \_ATTO FibreBridge Installation and Operation Manual \_ に、使用 可能なコマンドおよびその使用方法に関する最新情報が記載されています。

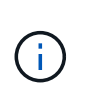

ATTO FibreBridge 7600N または 7500N では時刻同期は設定しないでください。ATTO FibreBridge 7600N または 7500N の時刻は、 ONTAP でブリッジが検出されたあとにクラ スタ時間に設定されます。また、 1 日に 1 回定期的に同期されます。使用されるタイムゾ ーンは GMT で、変更することはできません。

a. IP 管理用に設定する場合は、ブリッジの IP 設定を行います。

Quicknav ユーティリティなしで IP アドレスを設定するには、 FibreBridge に対するシリアル接続が必 要です。

CLI を使用する場合は、次のコマンドを実行する必要があります。

'set ipaddress mp1\_ip-address\_'

'set ipsubnetmask mp1\_subnet-mask\_

'set ipgateway mp1x.x'

'set ipdhcp mp1 disabled

「 setethernetspeed mp1 1000」

b. ブリッジ名を設定します。

ブリッジ名は、 MetroCluster 構成内でそれぞれ一意である必要があります。

各サイトの 1 つのスタックグループのブリッジ名の例:

- bridge\_A\_1a
- bridge A 1b
- bridge B 1a
- bridge B 1b

CLI を使用する場合は、次のコマンドを実行する必要があります。

「set bridgename bridgename 」を入力します

a. ONTAP 9.4 以前を実行している場合は、ブリッジで SNMP を有効にします。 +'set snmp enabled'

ONTAP 9.5 以降を実行しているシステムでは、インバンド管理を使用してイーサネットポートではな く FC ポート経由でブリッジにアクセスできます。ONTAP 9.8 以降では、インバンド管理のみがサポ ートされ、 SNMP 管理は廃止されています。

- 13. ブリッジの FC ポートを設定します。
	- a. ブリッジ FC ポートのデータ速度を設定します。

サポートされる FC データ速度は、モデルブリッジによって異なります。

- FibreBridge 7600Nブリッジは、最大32、16、または8Gbpsをサポートします。
- FibreBridge 7500Nブリッジは、最大16、8、または4Gbpsをサポートします。

▪ FibreBridge 6500Nブリッジは、最大8、4、または2Gbpsをサポートします。

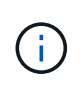

選択できる FCDataRate の速度は、ブリッジポートを接続するブリッジとスイッチ の両方でサポートされる最大速度以下です。ケーブルでの接続距離が SFP および その他のハードウェアの制限を超えないようにしてください。

CLI を使用する場合は、次のコマンドを実行する必要があります。

'set FCDataRate\_port-number port-speed

b. FibreBridge 7500N / 6500N ブリッジを設定する場合は、ポートが使用する接続モードを ptp に設定し ます。

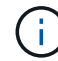

FibreBridge 7600N ブリッジを設定する場合、 FCConnMode の設定は不要です。

CLI を使用する場合は、次のコマンドを実行する必要があります。

'et FCConnMode\_port-number\_ptc'

- c. FibreBridge 7600N / 7500N ブリッジを設定する場合は、 FC2 ポートを設定または無効にする必要が あります。
	- 2 番目のポートを使用する場合は、 FC2 ポートについて同じ手順を繰り返す必要があります。
	- 2 番目のポートを使用しない場合は、ポートを無効にする必要があります。

FCPGortDisable\_port-number\_`

d. FibreBridge 7600N / 7500N ブリッジを設定する場合は、未使用の SAS ポートを無効にします。

'ASPortDisable\_SAS-PORT\_'

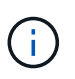

SAS ポート A~D はデフォルトで有効になります。使用していない SAS ポートを無効にす る必要があります。SAS ポート A のみを使用している場合は、 SAS ポート B 、 C 、およ び D を無効にする必要があります。

14. ブリッジへのアクセスを保護し、ブリッジの設定を保存します。

a. コントローラのプロンプトで、ブリッジのステータスを確認します。

「 storage bridge show 」

出力には、保護されていないブリッジが表示されます。

b. セキュリティ保護されていないブリッジのポートのステータスを確認します。

「 info 」のようになります

出力には、イーサネットポート MP1 と MP2 のステータスが表示されます。

c. イーサネットポート MP1 がイネーブルの場合は、次のコマンドを実行します。

「 Set EthernetPort mp1 disabled 」です

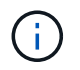

イーサネットポート MP2 も有効になっている場合は、ポート MP2 について前の手順 を繰り返します。

d. ブリッジの設定を保存します。

次のコマンドを実行する必要があります。

'aveConfiguration'

「 FirmwareRestart 」と入力します

ブリッジを再起動するように求められます。

15. FibreBridge 7600N / 7500N ブリッジの健全性監視を有効にします。

16. FCケーブルを新しいブリッジのFibre Channel 1ポートに接続します。

FCポートを、FibreBridge 6500Nブリッジが接続されていたスイッチまたはコントローラポートにケーブ ル接続する必要があります。

17. 各ブリッジの FibreBridge ファームウェアを更新します。

新しいブリッジのタイプがパートナーブリッジと同じ場合は、パートナーブリッジと同じファームウェア にアップグレードします。新しいブリッジのタイプがパートナーブリッジと異なる場合は、ブリッジでサ ポートされる最新のファームウェアとバージョンのONTAPにアップグレードします。

["FibreBridge](#page-5-0) [ブリッジのファームウェアを更新します](#page-5-0)["](#page-5-0)

<span id="page-35-0"></span>18. 新しいブリッジのSAS AポートにSASケーブルを再接続します。

SAS ポートは、 FibreBridge 6500N ブリッジが接続されていたシェルフポートにケーブル接続する必要が あります。

コネクタをポートに無理に押し込まないでください。Mini-SAS ケーブルは、誤挿入を防ぐ キーイングが施されているため、正しい向きで SAS ポートに取り付けるとカチッとはま り、ディスクシェルフの SAS ポートの LNK LED が緑色に点灯します。ディスクシェルフ の場合は、 SAS ケーブルのコネクタをプルタブ (コネクタの下側)を下にして挿入しま す。コントローラの場合、 SAS ポートの向きはプラットフォームのモデルによって異なる ため、 SAS ケーブルのコネクタの正しい向きは異なります。

19. ブリッジが接続先のすべてのディスクドライブとディスクシェルフを検出できることを確認します。

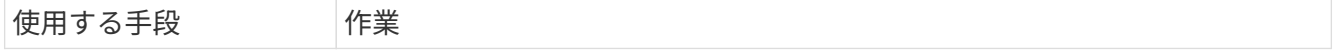

( i )

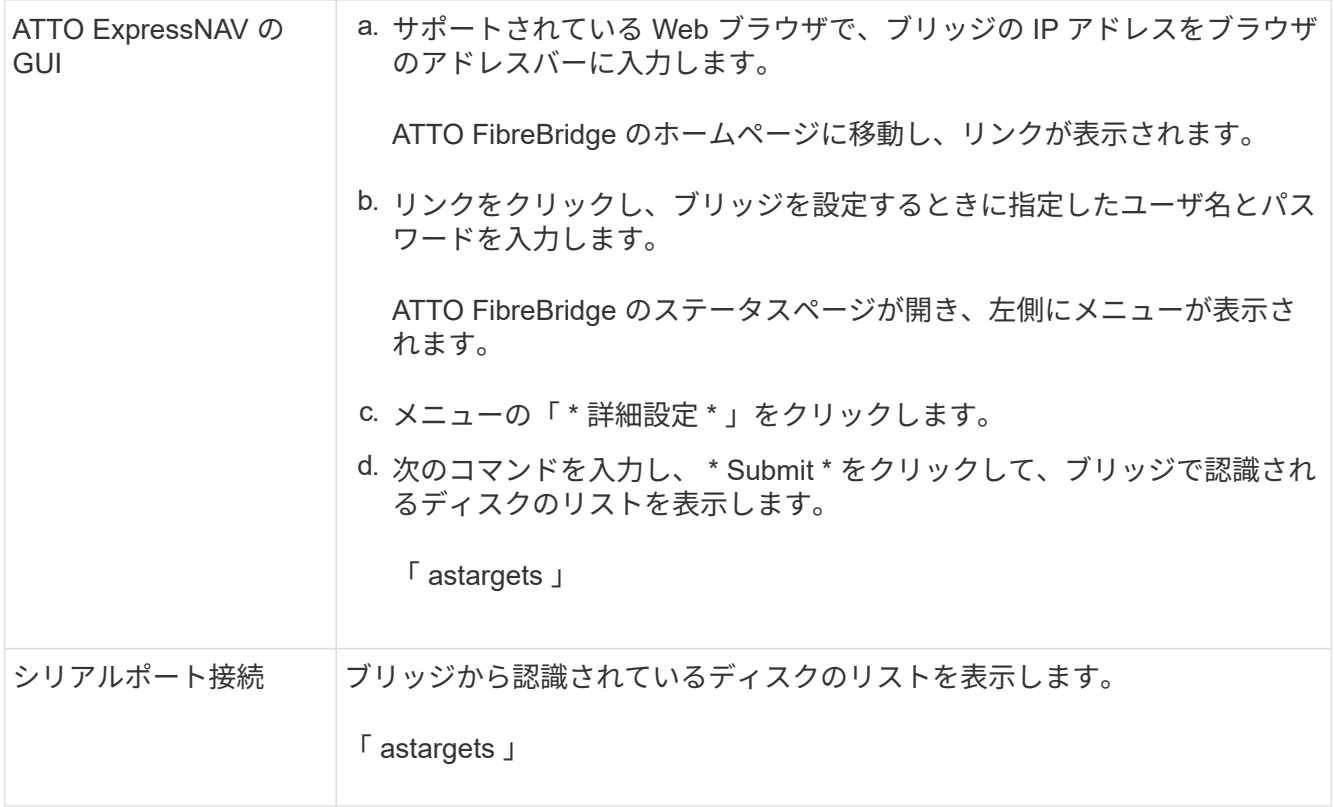

出力には、ブリッジが接続されているデバイス(ディスクおよびディスクシェルフ)が表示されます。出 力行には行番号が振られているため、デバイスの台数を簡単に把握できます。たとえば、次の出力は、 10 本のディスクが接続されていることを示しています。

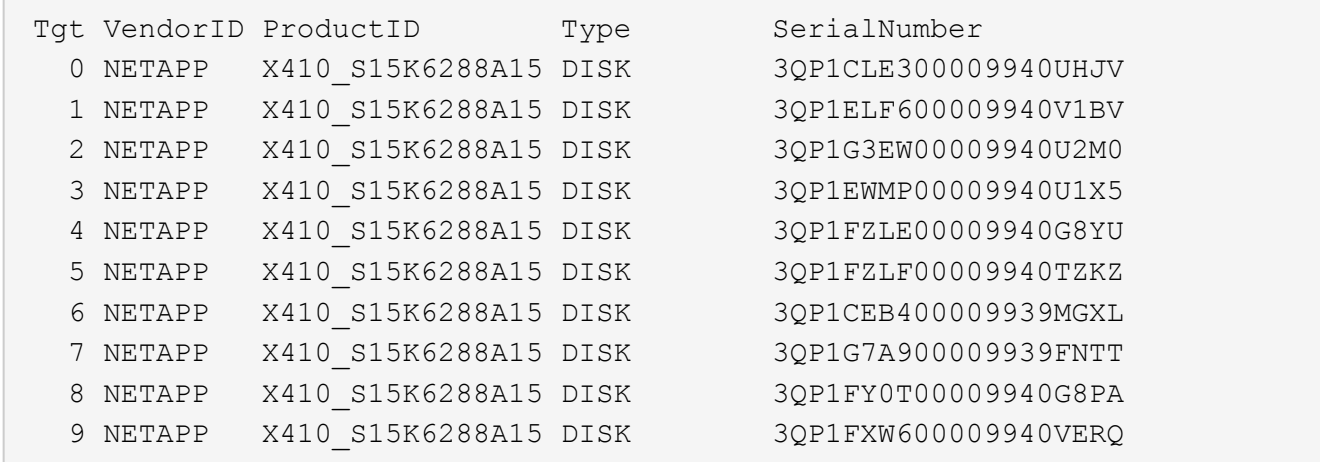

 $(i)$ 

出力の先頭に「 response truncated 」というテキストが表示される場合は、 Telnet を使用 してブリッジにアクセスし、同じコマンドを入力すると、すべての出力を確認できます。

20. コマンド出力で、スタック内の必要なすべてのディスクおよびディスクシェルフにブリッジが接続されて いることを確認します。

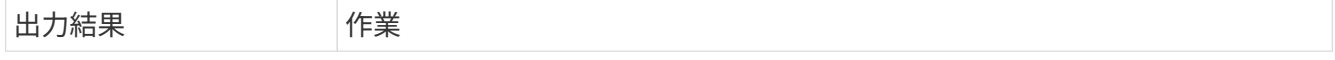

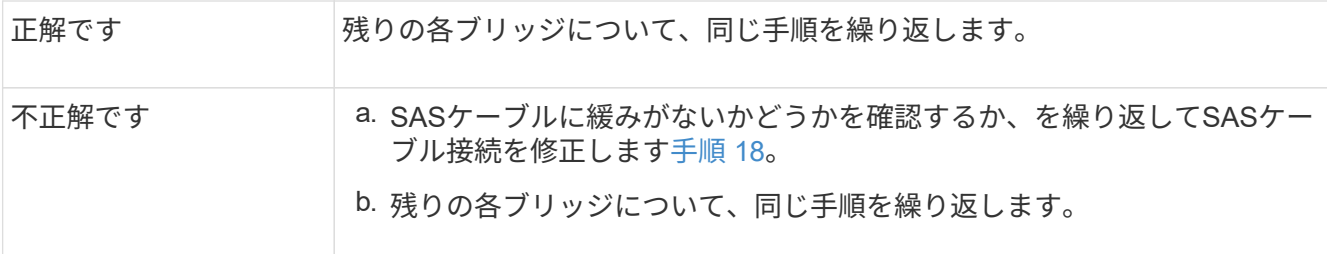

- 21. ブリッジに接続する FC スイッチポートを再度有効にします。
- 22. 両方のコントローラのシステムコンソールで、すべてのコントローラが新しいブリッジ経由でディスクシ ェルフにアクセスできること(システムがマルチパス HA 用に適切に接続されていること)を確認しま す。

「 run local sysconfig 」を実行します

システムで検出が完了するまで、 1 分程度かかる場合があります。

たとえば、次の出力は、システムがマルチパス HA 用に接続されていることを示しています。

### NetApp Release 8.3.2: Tue Jan 26 01:23:24 PST 2016 System ID: 1231231231 (node\_A\_1); partner ID: 4564564564 (node\_A\_2) System Serial Number: 700000123123 (node\_A\_1); partner Serial Number: 700000456456 (node\_A\_2) System Rev: B0 System Storage Configuration: Multi-Path HA System ACP Connectivity: NA

混在パスまたはシングルパスの HA 構成であることがコマンド出力で示された場合は、新しいブリッジ経 由でアクセスできないディスクドライブがあるため、 SAS ケーブルと FC ケーブルの接続を修正する必 要があります。

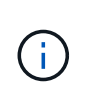

システムがマルチパス HA 構成で接続されていないと、ブリッジを再起動したときに、デ ィスクドライブへのアクセスが原因で失われて、複数のディスクがパニック状態になるこ とがあります。

- 23. ONTAP クラスタのプロンプトで、ブリッジをヘルスモニタの対象に追加します。
	- a. 使用している ONTAP のバージョンに対応したコマンドを使用して、ブリッジを追加します。

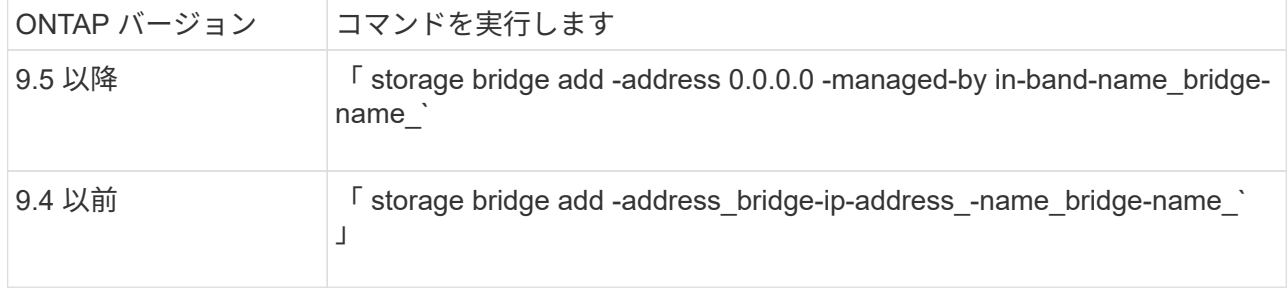

b. ブリッジが追加され、正しく設定されていることを確認します。 +storage bridge show

ポーリング間隔に応じて、すべてのデータが反映されるまで 15 分程度かかる場合がありま す。ONTAP ヘルスモニタは、「 Status 」列の値が「 ok 」で、ワールドワイド名( WWN) などの その他の情報が表示されていれば、ブリッジに接続して監視できます。

次の例は、 FC-to-SAS ブリッジが設定されていることを示しています。

```
controller A 1::> storage bridge show
Bridge Symbolic Name Is Monitored Monitor Status Vendor
Model Bridge WWN
------------------ ------------- ------------ -------------- ------
----------------- ----------
ATTO 10.10.20.10 atto01 true ok Atto
FibreBridge 7500N 20000010867038c0
ATTO 10.10.20.11 atto02 true ok Atto
FibreBridge 7500N 20000010867033c0
ATTO 10.10.20.12 atto03 true ok Atto
FibreBridge 7500N 20000010867030c0
ATTO 10.10.20.13 atto04 true ok Atto
FibreBridge 7500N 2000001086703b80
4 entries were displayed
controller A 1::>
```
- 24. ONTAP で MetroCluster 構成の動作を確認します。
	- a. システムがマルチパスかどうかを確認します。

'node run -node node-name sysconfig -a

- b. 両方のクラスタにヘルス・アラートがないかどうかを確認します +system health alert show
- c. MetroCluster 構成と運用モードが正常な状態であることを確認します。

「 MetroCluster show 」

d. MetroCluster チェックを実行します。

「 MetroCluster check run 」のようになります

e. MetroCluster チェックの結果を表示します。

MetroCluster チェックショー

f. スイッチにヘルスアラートがないかどうかを確認します(ある場合)。

「 storage switch show 」と表示されます

g. Config Advisor を実行します。

["](https://mysupport.netapp.com/site/tools/tool-eula/activeiq-configadvisor)[ネットアップの](https://mysupport.netapp.com/site/tools/tool-eula/activeiq-configadvisor)[ダ](https://mysupport.netapp.com/site/tools/tool-eula/activeiq-configadvisor)[ウンロード](https://mysupport.netapp.com/site/tools/tool-eula/activeiq-configadvisor)[:](https://mysupport.netapp.com/site/tools/tool-eula/activeiq-configadvisor) [Config Advisor"](https://mysupport.netapp.com/site/tools/tool-eula/activeiq-configadvisor)

h. Config Advisor の実行後、ツールの出力を確認し、推奨される方法で検出された問題に対処します。

25. 部品の交換後、障害のある部品は、キットに付属する RMA 指示書に従ってネットアップに返却してくだ さい。を参照してください ["](https://mysupport.netapp.com/site/info/rma)[パー](https://mysupport.netapp.com/site/info/rma)[ツ](https://mysupport.netapp.com/site/info/rma)[の返品と交換](https://mysupport.netapp.com/site/info/rma)["](https://mysupport.netapp.com/site/info/rma) 詳細については、を参照してください。

関連情報

["FC-to-SAS](#page-61-1) [ブリッジのインバンド管理](#page-61-1)["](#page-61-1)

# <span id="page-39-0"></span>**FibreBridge 6500N** ブリッジのペアを **7600N / 7500N** ブリッジ に交換する

FibreBridge 7600N / 7500N ブリッジの追加の FC2 ポートを利用してラック数を減らす ためには、システムを停止せずに 6500N ブリッジを交換し、 1 組の FibreBridge 7600N / 7500N ブリッジペアに最大 4 つのストレージスタックを統合することができます。

作業を開始する前に

管理パスワードと FTP サーバまたは SCP サーバへのアクセスが必要です。

このタスクについて

この手順は、次の場合に使用します。

• FibreBridge 6500N ブリッジのペアを FibreBridge 7600N / 7500N ブリッジに交換する。

ペアの両方のブリッジを同じモデルに交換する必要があります。

- 1 台の FibreBridge 6500N ブリッジを 7600N / 7500N ブリッジに交換済みのペアで、 2 台目のブリッジを 交換する。
- 使用している FibreBridge 7600N / 7500N ブリッジのペアに使用可能な SAS ポートがあり、現在 FibreBridge 6500N ブリッジで接続されている SAS ストレージスタックを統合する。

これはシステムの停止を伴わない手順であり、完了までに約 2 時間かかります。

関連情報

["](#page-12-0)[単一の](#page-12-0) [FC-to-SAS](#page-12-0) [ブリッジの交換](#page-12-0)["](#page-12-0)

ストレージ接続を確認しています

ブリッジを交換する前に、ブリッジとストレージの接続を確認する必要があります。設定を変更したあとに接 続を確認できるよう、コマンド出力について理解しておいてください。

これらのコマンドは、メンテナンス中のサイトの MetroCluster 構成にある任意のコントローラモジュールの 管理プロンプトから問題できます。

1. いずれかの MetroCluster ノードで次のコマンドを入力して、ディスクへの接続を確認します。

### 出力には、コントローラのイニシエータポートに接続されているディスクが表示され、 FC-to-SAS ブリ ッジに接続されているシェルフが示されます。

```
node_A_1> run local sysconfig -v
NetApp Release 9.3.2X18: Sun Dec 13 01:23:24 PST 2017
System ID: 4068741258 (node_A_1); partner ID: 4068741260 (node_B_1)
System Serial Number: 940001025471 (node_A_1)
System Rev: 70
System Storage Configuration: Multi-Path HA**<=== Configuration should
be multi-path HA**
.
.
.
slot 0: FC Host Adapter 0g (QLogic 8324 rev. 2, N-port, <UP>)**<===
Initiator port**
       Firmware rev: 7.5.0
       Flash rev: 0.0.0
       Host Port Id: 0x60130<br>FC Node Name: 5:00a:0
                        5:00a:098201:bae312
         FC Port Name: 5:00a:098201:bae312
       SFP Vendor: UTILITIES CORP.
         SFP Part Number: FTLF8529P3BCVAN1
         SFP Serial Number: URQ0Q9R
         SFP Capabilities: 4, 8 or 16 Gbit
         Link Data Rate: 16 Gbit
       Switch Port: brcd6505-fcs40:1
    **<List of disks visible to port\>**
          ID Vendor Model FW Size
         brcd6505-fcs29:12.126L1527 : NETAPP X302_HJUPI01TSSM NA04
847.5GB (1953525168 512B/sect)
         brcd6505-fcs29:12.126L1528 : NETAPP X302_HJUPI01TSSA NA02
847.5GB (1953525168 512B/sect)
  .
  .
  .
         **<List of FC-to-SAS bridges visible to port\>**
         FC-to-SAS Bridge:
         brcd6505-fcs40:12.126L0 : ATTO FibreBridge6500N 1.61
FB6500N102980
         brcd6505-fcs42:13.126L0 : ATTO FibreBridge6500N 1.61
FB6500N102980
         brcd6505-fcs42:6.126L0 : ATTO FibreBridge6500N 1.61
FB6500N101167
         brcd6505-fcs42:7.126L0 : ATTO FibreBridge6500N 1.61
```

```
FB6500N102974
  .
  .
  .
   **<List of storage shelves visible to port\>**
         brcd6505-fcs40:12.shelf6: DS4243 Firmware rev. IOM3 A: 0200
IOM3 B: 0200
         brcd6505-fcs40:12.shelf8: DS4243 Firmware rev. IOM3 A: 0200
IOM3 B: 0200
  .
  .
  .
```
**FibreBridge 7600N / 7500N** ブリッジのペアを作成するための **FibreBridge 6500N** ブリ ッジのホットスワップ

1 つまたは 2 つの FibreBridge 6500N ブリッジをホットスワップして、 FibreBridge 7600N / 7500N ブリッジ のペアを使用した構成を作成するには、ブリッジを 1 つずつ交換し、正しいケーブル接続手順に従う必要が あります。新しいケーブル接続は元のケーブル接続とは異なります。

このタスクについて

この手順は、次の条件に該当する場合にも使用できます。

- 同じ SAS ストレージのスタックに接続されている FibreBridge 6500N ブリッジのペアを交換する。
- ペアの一方の FibreBridge 6500N ブリッジを以前に交換済みであり、ストレージスタックに FibreBridge 6500N ブリッジと FibreBridge 7600N / 7500N ブリッジが 1 つずつ設定されている。

この場合、下記の手順から始めて、下部のFibreBridge 6500NブリッジをFibreBridge 7600N / 7500Nブリ ッジとホットスワップします。

次の図は、 4 つの FibreBridge 6500N ブリッジで 2 つの SAS ストレージスタックを接続する初期構成の例を 示しています。

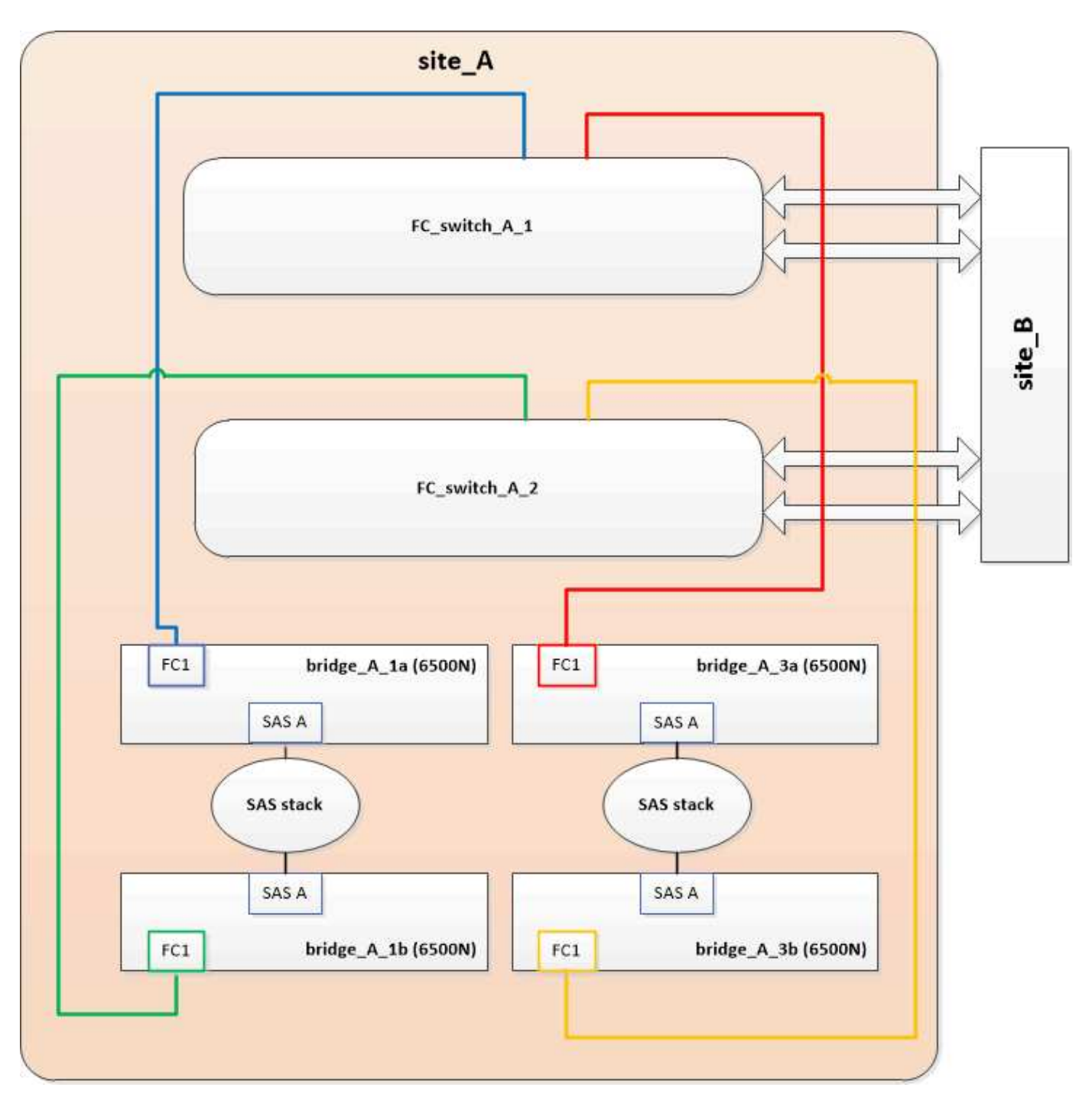

#### 手順

- 1. 次のガイドラインに従って、の手順を使用して、上部のFibreBridge 6500NブリッジをFibreBridge 7600N / 7500Nブリッジとホットスワップします。 ["FibreBridge 6500N](#page-12-0) [ブリッジと](#page-12-0) [FibreBridge 7600N / 7500N](#page-12-0) [ブ](#page-12-0) [リッジのホットスワップ](#page-12-0)["](#page-12-0):
	- FibreBridge 7600N / 7500N ブリッジの FC1 ポートをスイッチまたはコントローラに接続します。

これは、元の FibreBridge 6500N ブリッジの FC1 ポートへの接続と同じです。

◦ ここでは、 FibreBridge 7600N / 7500N ブリッジの FC2 ポートを接続しないでください。次の図は、 bridge\_A\_1a が FibreBridge 7600N / 7500N ブリッジに交換された状態を示しています。

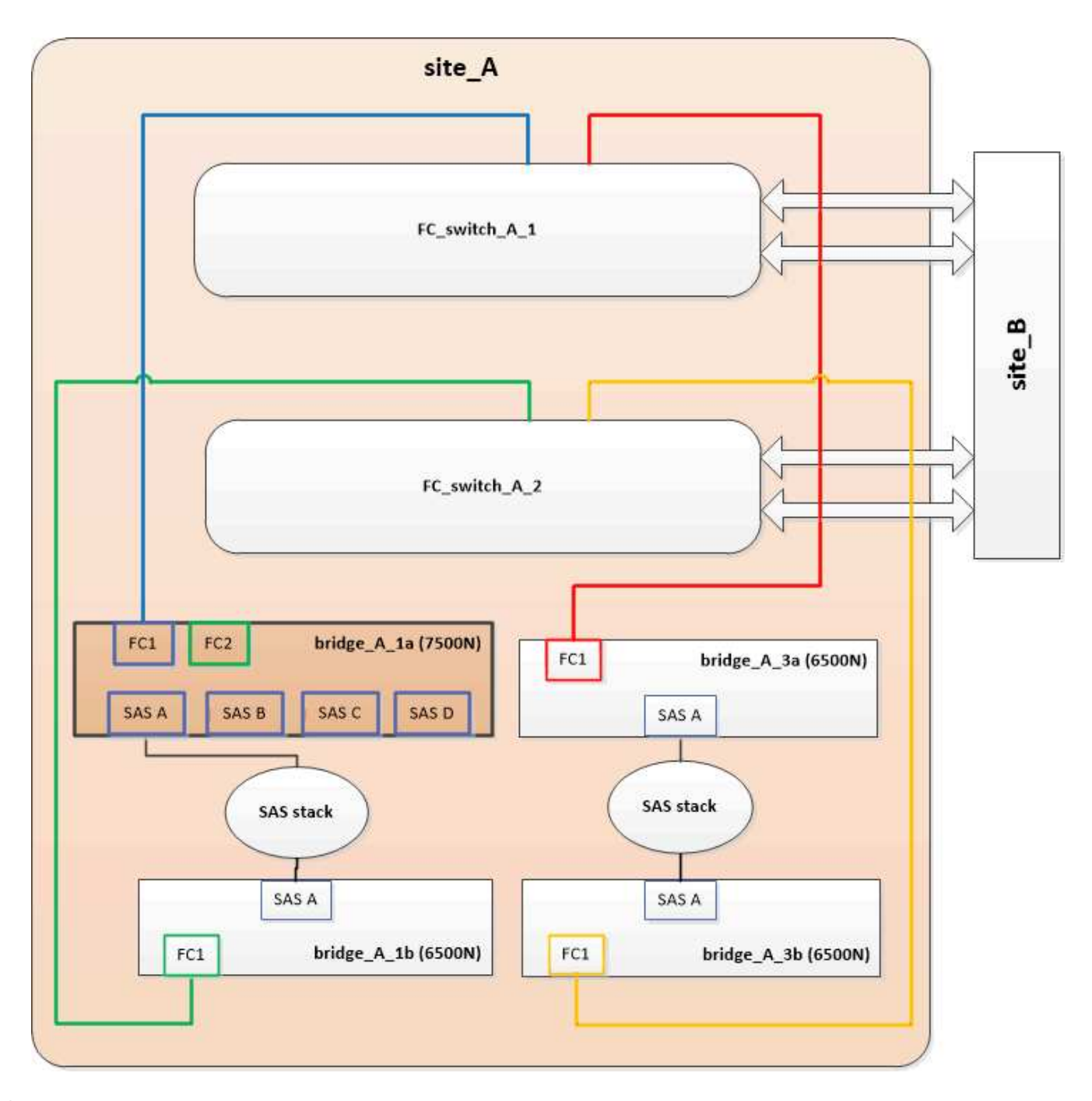

2. ブリッジに接続されているディスクとの接続と、新しい FibreBridge 7500N が構成に表示されることを確 認します。

'run local sysconfig -v

```
node_A_1> run local sysconfig -v
NetApp Release 9.3.2X18: Sun Dec 13 01:23:24 PST 2015
System ID: 0536872165 (node_A_1); partner ID: 0536872141 (node_B_1)
System Serial Number: 940001025465 (node_A_1)
System Rev: 70
System Storage Configuration: Multi-Path HA**<=== Configuration should
be multi-path HA**
.
```
. slot 0: FC Host Adapter 0g (QLogic 8324 rev. 2, N-port, <UP>) \*\*<=== Initiator port\*\* Firmware rev: 7.5.0 Flash rev: 0.0.0 Host Port Id: 0x60100 FC Node Name: 5:00a:098201:bae312 FC Port Name: 5:00a:098201:bae312 SFP Vendor: FINISAR CORP. SFP Part Number: FTLF8529P3BCVAN1 SFP Serial Number: URQ0R1R SFP Capabilities: 4, 8 or 16 Gbit Link Data Rate: 16 Gbit Switch Port: brcd6505-fcs40:1 \*\*<List of disks visible to port\>\*\* ID Vendor Model FW Size brcd6505-fcs40:12.126L1527 : NETAPP X302\_HJUPI01TSSM NA04 847.5GB (1953525168 512B/sect) brcd6505-fcs40:12.126L1528 : NETAPP X302\_HJUPI01TSSA NA02 847.5GB (1953525168 512B/sect) . . . \*\*<List of FC-to-SAS bridges visible to port\>\*\* FC-to-SAS Bridge: brcd6505-fcs40:12.126L0 : ATTO FibreBridge7500N A30H FB7500N100104\*\*<===\*\* brcd6505-fcs42:13.126L0 : ATTO FibreBridge6500N 1.61 FB6500N102980 brcd6505-fcs42:6.126L0 : ATTO FibreBridge6500N 1.61 FB6500N101167 brcd6505-fcs42:7.126L0 : ATTO FibreBridge6500N 1.61 FB6500N102974 . . . \*\*<List of storage shelves visible to port\>\*\* brcd6505-fcs40:12.shelf6: DS4243 Firmware rev. IOM3 A: 0200 IOM3 B: 0200 brcd6505-fcs40:12.shelf8: DS4243 Firmware rev. IOM3 A: 0200 IOM3 B: 0200 . . .

.

3. 次のガイドラインに従って、の手順を使用して、下部のFibreBridge 6500NブリッジをFibreBridge 7600N / 7500Nブリッジとホットスワップします。 ["FibreBridge 6500N](#page-12-0) [ブリッジと](#page-12-0) [FibreBridge 7600N / 7500N](#page-12-0) [ブ](#page-12-0) [リッジのホットスワップ](#page-12-0)["](#page-12-0):

◦ FibreBridge 7600N / 7500N ブリッジの FC2 ポートをスイッチまたはコントローラに接続します。

これは、元の FibreBridge 6500N ブリッジの FC1 ポートへの接続と同じです。

◦ この時点では、 FibreBridge 7600N / 7500N ブリッジの FC1 ポートは接続しないでくださ い。

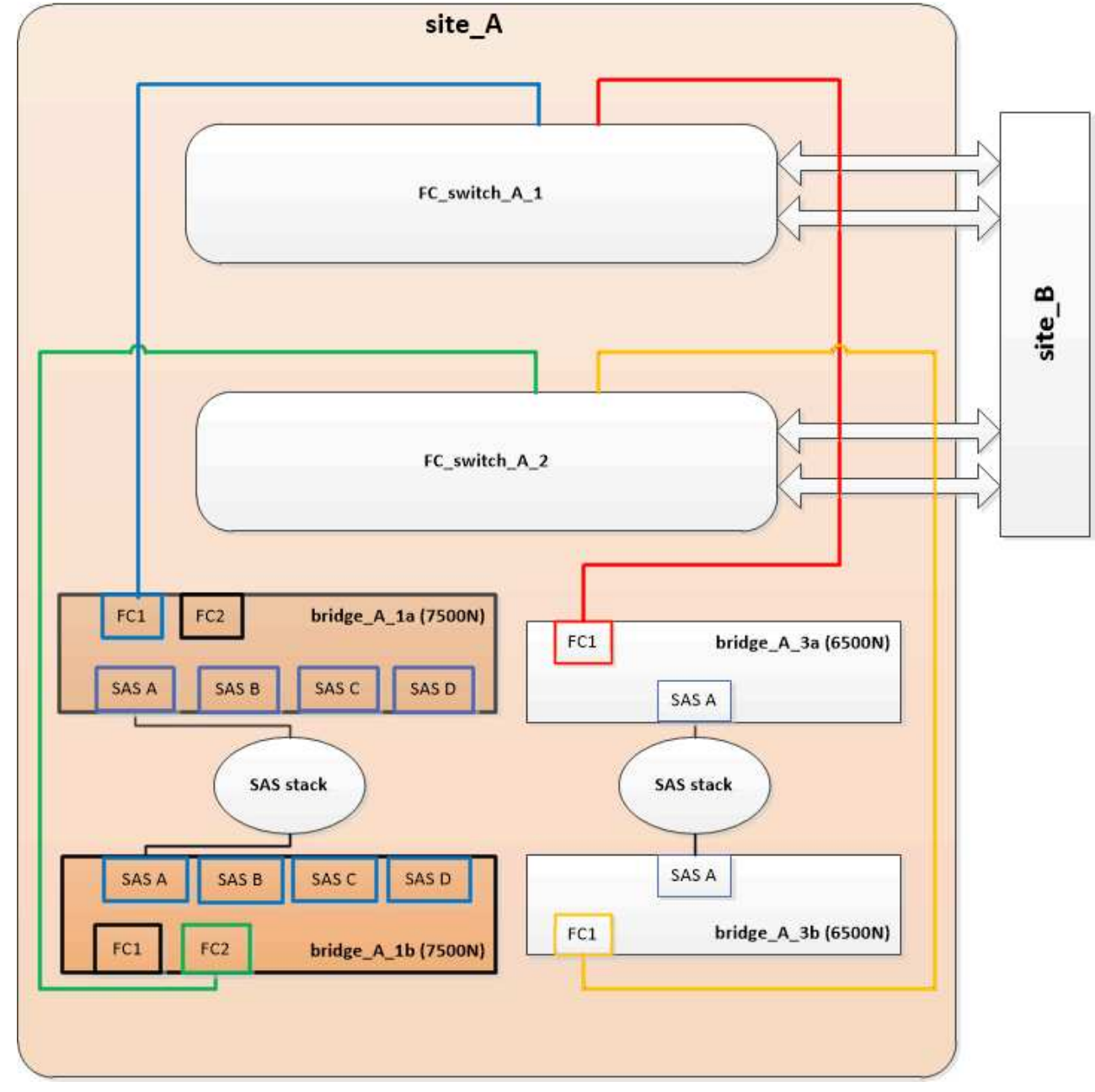

4. ブリッジに接続されているディスクとの接続を確認します。

'run local sysconfig -v

出力には、コントローラのイニシエータポートに接続されているディスクが表示され、 FC-to-SAS ブリ ッジに接続されているシェルフが示されます。

```
node A 1> run local sysconfig -v
NetApp Release 9.3.2X18: Sun Dec 13 01:23:24 PST 2015
System ID: 0536872165 (node_A_1); partner ID: 0536872141 (node_B_1)
System Serial Number: 940001025465 (node_A_1)
System Rev: 70
System Storage Configuration: Multi-Path HA**<=== Configuration should
be multi-path HA**
.
.
.
slot 0: FC Host Adapter 0g (QLogic 8324 rev. 2, N-port, <UP>) **<===
Initiator port**
       Firmware rev: 7.5.0
       Flash rev: 0.0.0  Host Port Id: 0x60100
  FC Node Name: 5:00a:098201:bae312
         FC Port Name: 5:00a:098201:bae312
       SFP Vendor: FINISAR CORP.
         SFP Part Number: FTLF8529P3BCVAN1
         SFP Serial Number: URQ0R1R
         SFP Capabilities: 4, 8 or 16 Gbit
         Link Data Rate: 16 Gbit
         Switch Port: brcd6505-fcs40:1
    **<List of disks visible to port\>**
          ID Vendor Model FW Size
       brcd6505-fcs40:12.126L1527 : NETAPP X302 HJUPI01TSSM NA04
847.5GB (1953525168 512B/sect)
      brcd6505-fcs40:12.126L1528 : NETAPP X302 HJUPI01TSSA NA02
847.5GB (1953525168 512B/sect)
  .
  .
  .
         **<List of FC-to-SAS bridges visible to port\>**
         FC-to-SAS Bridge:
         brcd6505-fcs40:12.126L0 : ATTO FibreBridge7500N A30H
FB7500N100104
         brcd6505-fcs42:13.126L0 : ATTO FibreBridge7500N A30H
FB7500N100104
  .
  .
  .
    **<List of storage shelves visible to port\>**
         brcd6505-fcs40:12.shelf6: DS4243 Firmware rev. IOM3 A: 0200
IOM3 B: 0200
        brcd6505-fcs40:12.shelf8: DS4243 Firmware rev. IOM3 A: 0200
IOM3 B: 0200
```
**FibreBridge 7600N / 7500N** ブリッジによるストレージ統合時のブリッジ **SAS** ポートの ケーブル接続

複数の SAS ストレージスタックを、使用可能な SAS ポートがある単一ペアの FibreBridge 7600N / 7500N ブ リッジで統合する場合は、上部と下部の SAS ケーブルを新しいブリッジに移動する必要があります。

このタスクについて

 . . .

FibreBridge 6500N ブリッジの SAS ポートは QSFP コネクタを使用します。FibreBridge 7600N / 7500N ブリ ッジの SAS ポートは Mini-SAS コネクタを使用します。

SAS ケーブルを間違ったポートに挿入した場合は、ケーブルを SAS ポートから取り外すとき G) に、 120 秒以上待機してから別の SAS ポートに接続する必要があります。そうしないと、ケ ーブルが別のポートに移されたことがシステムで認識されません。

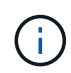

ポートを接続する前に、 10 秒以上待機します。SAS ケーブルのコネクタは、誤挿入を防ぐキ ーイングが施されているため、正しい向きで SAS ポートに取り付けるとカチッとはまり、ディ スクシェルフの SAS ポートの LNK LED が緑色に点灯します。ディスクシェルフの場合は、 SAS ケーブルのコネクタをプルタブ (コネクタの下側)を下にして挿入します。

手順

1. 上部の FibreBridge 6500N ブリッジの SAS A ポートを上部の SAS シェルフに接続しているケーブルを外 します。その際、接続先ストレージシェルフの SAS ポートをメモします。

次の例では、ケーブルを青色で示しています。

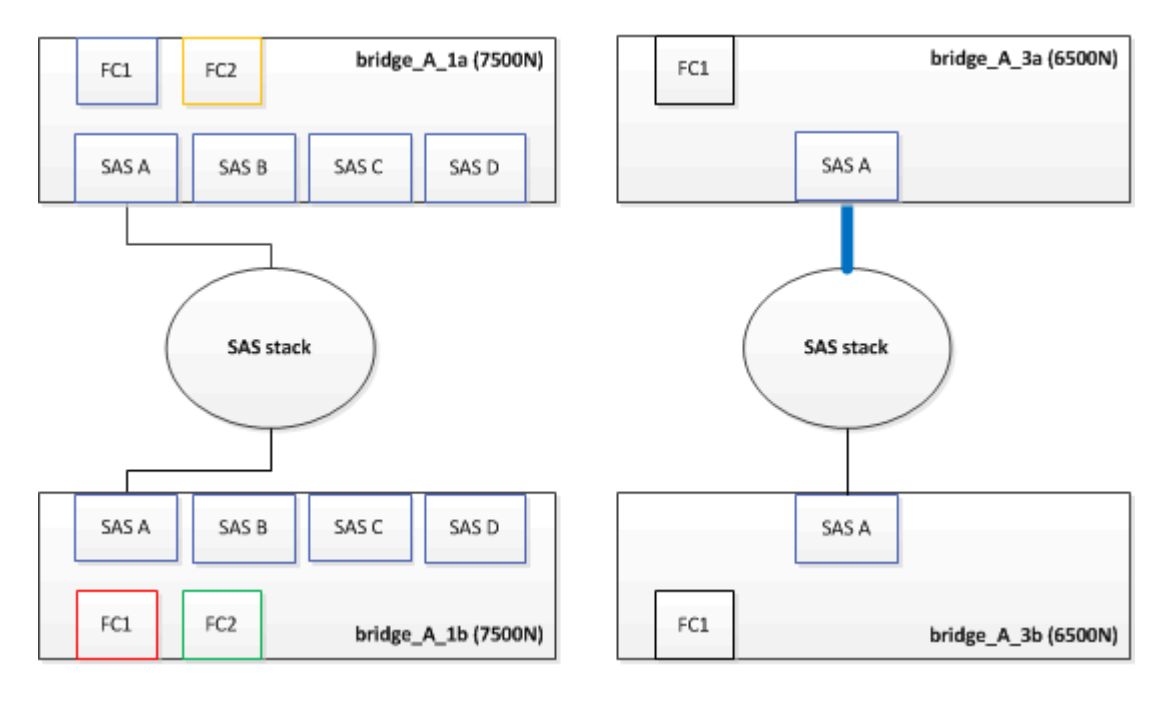

2. Mini-SAS コネクタのケーブルを使用して、ストレージシェルフの同じ SAS ポートを、上部の

FibreBridge 7600N / 7500N ブリッジの SAS B ポートに接続します。

次の例では、ケーブルを青色で示しています。

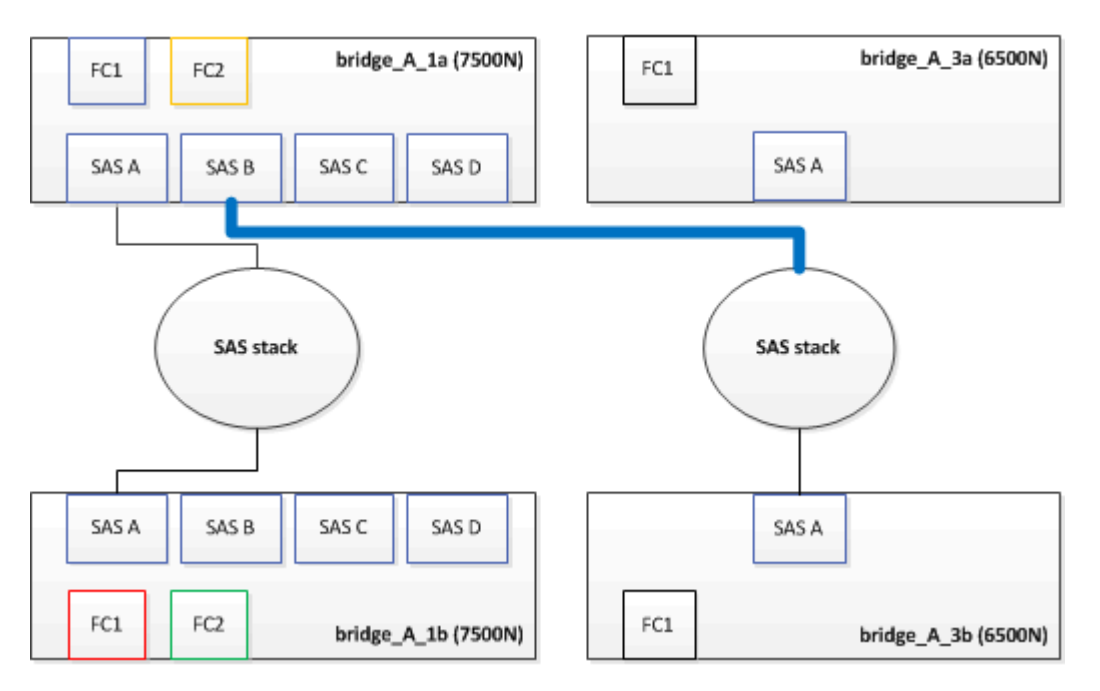

3. 下部の FibreBridge 6500N ブリッジの SAS A ポートを上部の SAS シェルフに接続しているケーブルを外 します。その際、接続先ストレージシェルフの SAS ポートをメモします。

次の例では、このケーブルを緑色で示しています。

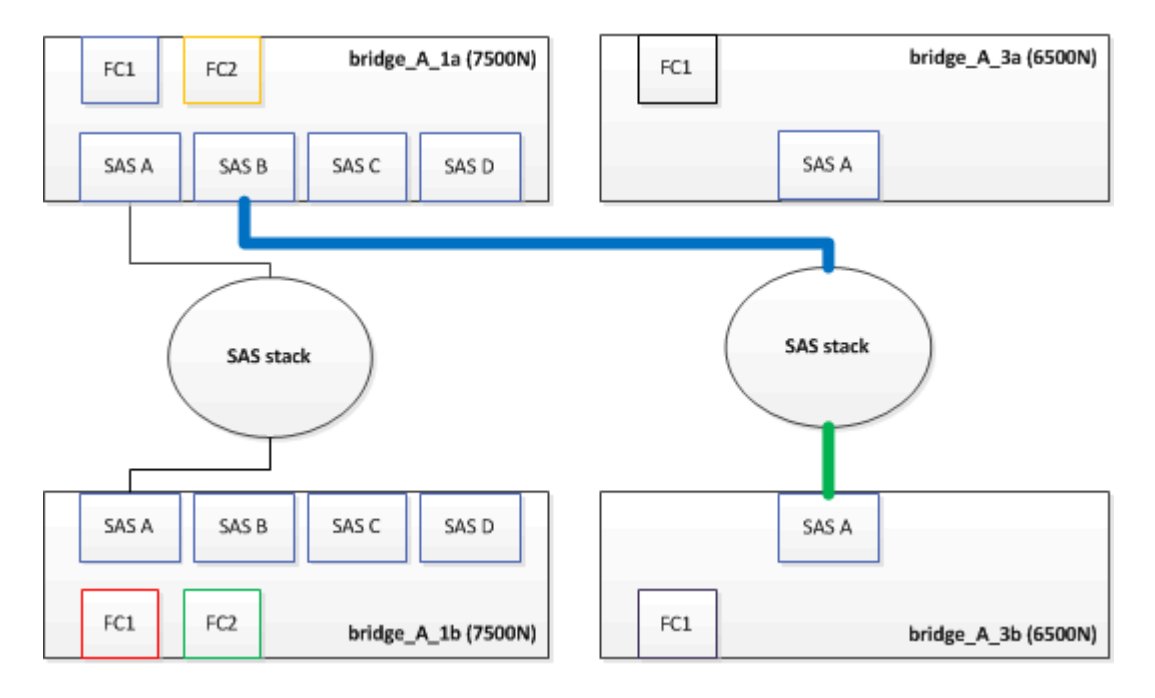

4. Mini-SAS コネクタのケーブルを使用して、ストレージシェルフの同じ SAS ポートを、下部の FibreBridge 7600N / 7500N ブリッジの SAS B ポートに接続します。

次の例では、このケーブルを緑色で示しています。

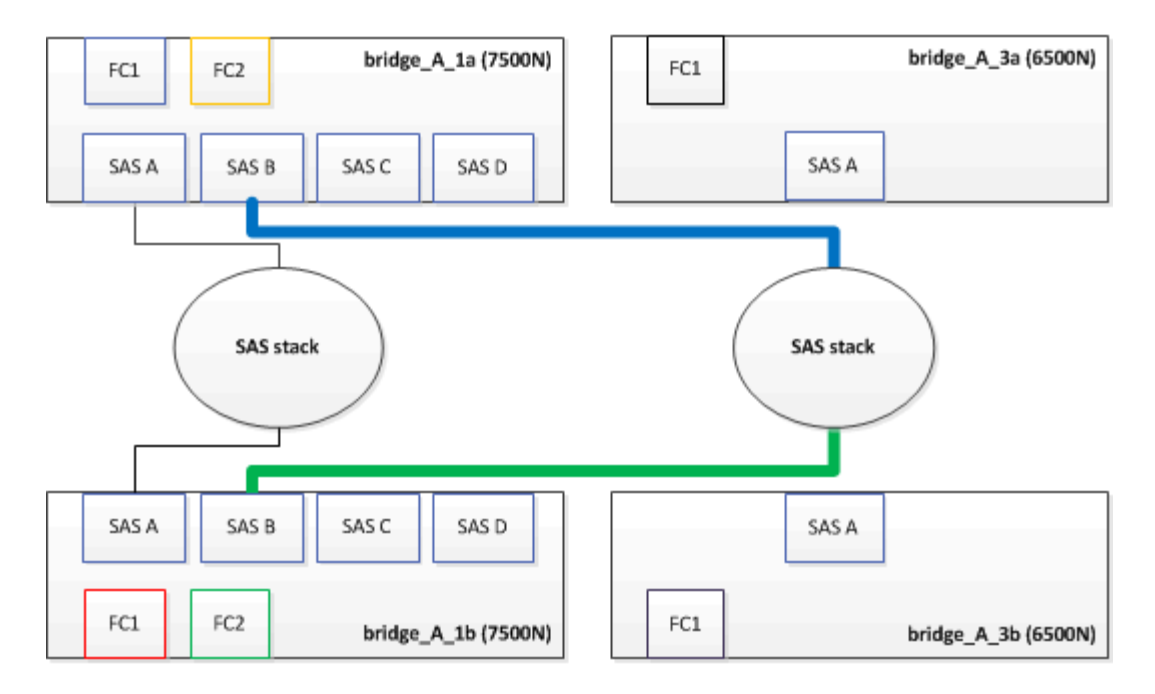

5. ブリッジに接続されているディスクとの接続を確認します。

'run local sysconfig -v

出力には、コントローラのイニシエータポートに接続されているディスクが表示され、 FC-to-SAS ブリ ッジに接続されているシェルフが示されます。

```
node_A_1> run local sysconfig -v
NetApp Release 9.3.2X18: Sun Dec 13 01:23:24 PST 2015
System ID: 0536872165 (node_A_1); partner ID: 0536872141 (node_B_1)
System Serial Number: 940001025465 (node_A_1)
System Rev: 70
System Storage Configuration: Multi-Path HA**<=== Configuration should
be multi-path HA**
.
.
.
slot 0: FC Host Adapter 0g (QLogic 8324 rev. 2, N-port, <UP>) **<===
Initiator port**
       Firmware rev: 7.5.0
       Flash rev: 0.0.0  Host Port Id: 0x60100
         FC Node Name: 5:00a:098201:bae312
         FC Port Name: 5:00a:098201:bae312
       SFP Vendor: FINISAR CORP.
         SFP Part Number: FTLF8529P3BCVAN1
         SFP Serial Number: URQ0R1R
         SFP Capabilities: 4, 8 or 16 Gbit
         Link Data Rate: 16 Gbit
          Switch Port: brcd6505-fcs40:1
```

```
  **<List of disks visible to port\>**
          ID Vendor Model FW Size
       brcd6505-fcs40:12.126L1527 : NETAPP X302 HJUPI01TSSM NA04
847.5GB (1953525168 512B/sect)
         brcd6505-fcs40:12.126L1528 : NETAPP X302_HJUPI01TSSA NA02
847.5GB (1953525168 512B/sect)
  .
  .
  .
         **<List of FC-to-SAS bridges visible to port\>**
         FC-to-SAS Bridge:
         brcd6505-fcs40:12.126L0 : ATTO FibreBridge7500N A30H
FB7500N100104
         brcd6505-fcs42:13.126L0 : ATTO FibreBridge7500N A30H
FB7500N100104
  .
  .
  .
   **<List of storage shelves visible to port\>**
         brcd6505-fcs40:12.shelf6: DS4243 Firmware rev. IOM3 A: 0200
IOM3 B: 0200
         brcd6505-fcs40:12.shelf8: DS4243 Firmware rev. IOM3 A: 0200
IOM3 B: 0200
  .
  .
  .
```
- 6. SAS ストレージから切断した FibreBridge 6500N ブリッジを取り外します。
- 7. システムが変更を認識するまで 2 分待ちます。
- 8. システムが正しくケーブル接続されていない場合は、ケーブルを取り外し、ケーブル接続を修正してか ら、正しいケーブルを再接続します。
- 9. 必要に応じて上記の手順を繰り返し、 SAS ポート C と D を使用して、最大 2 つの SAS スタックを新し い FibreBridge 7600N / 7500N ブリッジに追加で移動します

各 SAS スタックは、上部と下部のブリッジの同じ SAS ポートに接続する必要があります。たとえば、ス タックの上部を上部のブリッジの SAS B ポートに接続する場合、下部は下部のブリッジの SAS B ポート に接続する必要があります。

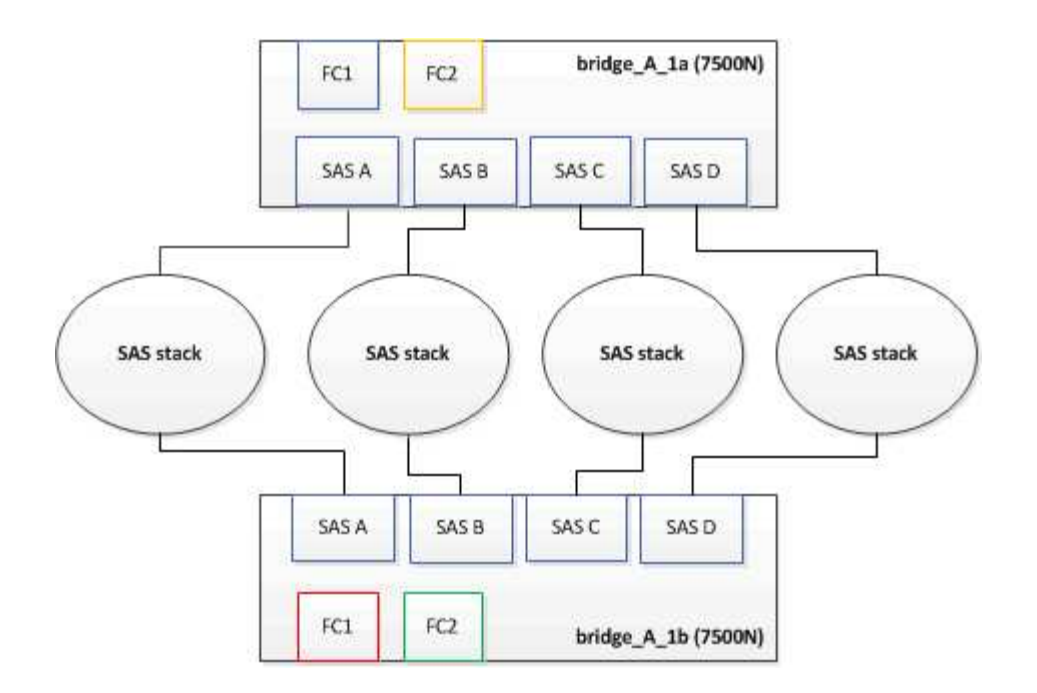

### **FibreBridge 7600N / 7500N** ブリッジ追加時のゾーニングの更新

FibreBridge 6500N ブリッジを FibreBridge 7600N / 7500N ブリッジに交換し、 FibreBridge 7600N / 7500N ブリッジの両方の FC ポートを使用する場合は、ゾーニングを変更する必要があります。必要な変更は、実行 している ONTAP のバージョンが 9.1 より前か、 9.1 以降かによって異なります。

**FibreBridge 7500N** ブリッジ追加時のゾーニングの更新( **ONTAP 9.1** より前)

FibreBridge 6500N ブリッジを FibreBridge 7500N ブリッジに交換し、 FibreBridge 7500N ブリッジの両方の FC ポートを使用する場合は、ゾーニングを変更する必要があります。各ゾーンに指定できるイニシエータポ ートは最大 4 つです。使用するゾーニングは、実行している ONTAP のバージョンが 9.1 より前か、 9.1 以降 かによって異なります

このタスクについて

このタスクで使用するゾーニングは、 9.1 より前のバージョンの ONTAP が対象です。

ONTAP では、ディスクへのパスに使用できる FC イニシエータポートは最大 4 つです。そのため、問題を回 避するためにゾーニングを変更する必要があります。ケーブル接続を再接続してシェルフを統合すると、各デ ィスクに 8 つの FC ポートからアクセスできるようにゾーニングが変更されます。ゾーニングを変更して各ゾ ーンのイニシエータポートを 4 つに減らす必要があります。

次の図は、変更前の site A のゾーニングを示しています。

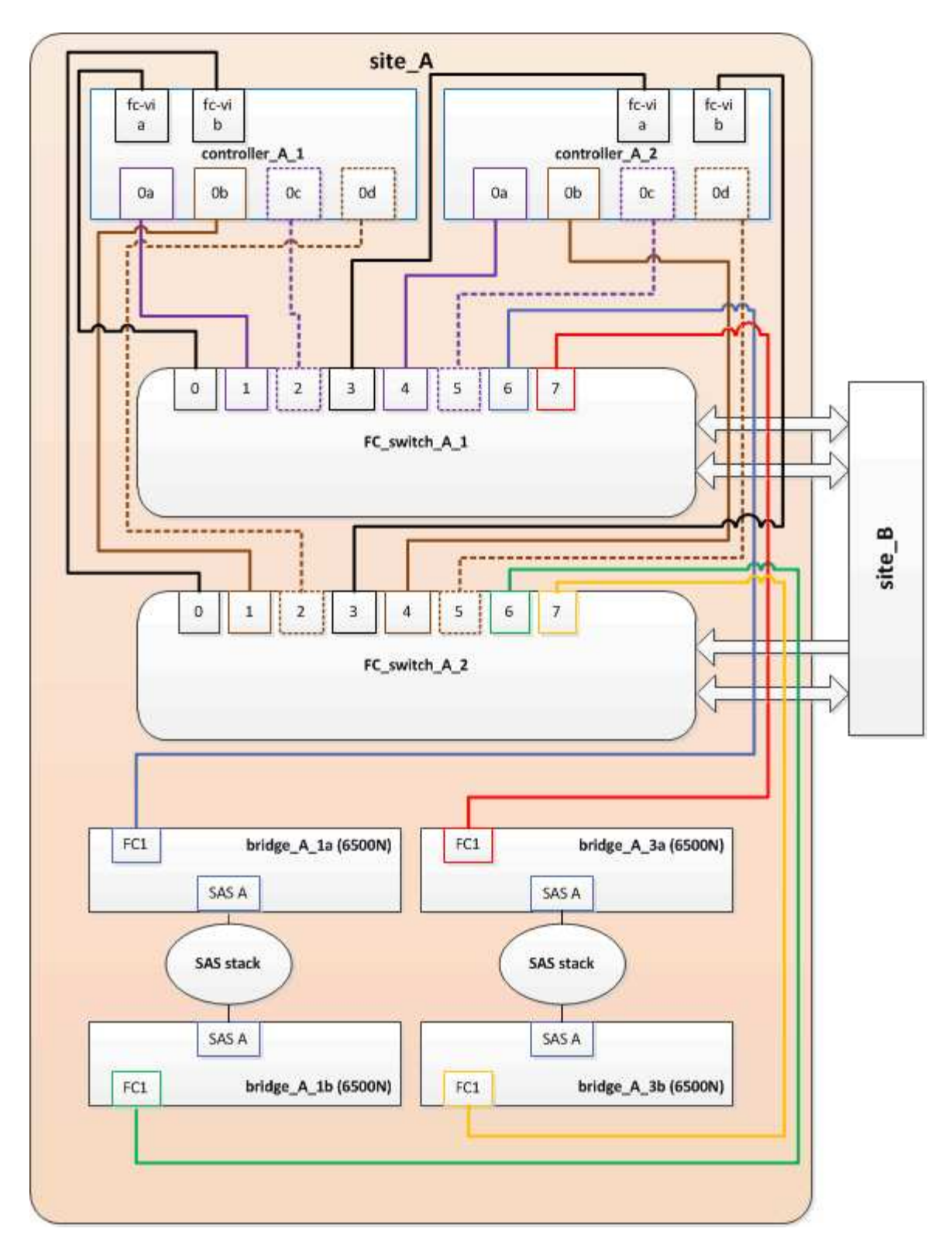

#### 手順

1. FC スイッチのストレージゾーンを更新します。具体的には、既存の各ゾーンからイニシエータポートの 半分を削除し、 FibreBridge 7500N の FC2 ポート用の新しいゾーンを作成します。

新しい FC2 ポート用のゾーンには、既存のゾーンから削除したイニシエータポートが含まれます。図で は、これらのゾーンが破線で示されています。

ゾーニングコマンドの詳細については、の FC スイッチに関するセクションを参照してください ["](https://docs.netapp.com/ja-jp/ontap-metrocluster/install-fc/index.html)[ファブ](https://docs.netapp.com/ja-jp/ontap-metrocluster/install-fc/index.html)

[リック接続](https://docs.netapp.com/ja-jp/ontap-metrocluster/install-fc/index.html) [MetroCluster](https://docs.netapp.com/ja-jp/ontap-metrocluster/install-fc/index.html) [のインストールと設定](https://docs.netapp.com/ja-jp/ontap-metrocluster/install-fc/index.html)["](https://docs.netapp.com/ja-jp/ontap-metrocluster/install-fc/index.html) または ["](https://docs.netapp.com/ja-jp/ontap-metrocluster/install-stretch/concept_considerations_differences.html)[ストレッチ](https://docs.netapp.com/ja-jp/ontap-metrocluster/install-stretch/concept_considerations_differences.html) [MetroCluster](https://docs.netapp.com/ja-jp/ontap-metrocluster/install-stretch/concept_considerations_differences.html) [のインストールと設定](https://docs.netapp.com/ja-jp/ontap-metrocluster/install-stretch/concept_considerations_differences.html) ["](https://docs.netapp.com/ja-jp/ontap-metrocluster/install-stretch/concept_considerations_differences.html)。

次の例は、統合前と統合後のストレージゾーンと各ゾーンのポートを示しています。ポートは、 \_domain と port\_pairs で識別されます。

- ドメイン 5 は FC\_switch\_A\_1 スイッチを使用します。
- 。ドメイン 6 は FC\_switch A 2 スイッチで構成されています。
- 。ドメイン 7 は FC\_switch A 1 スイッチを使用します。
- 。ドメイン 8 は FC\_switch B 2 で構成されています。

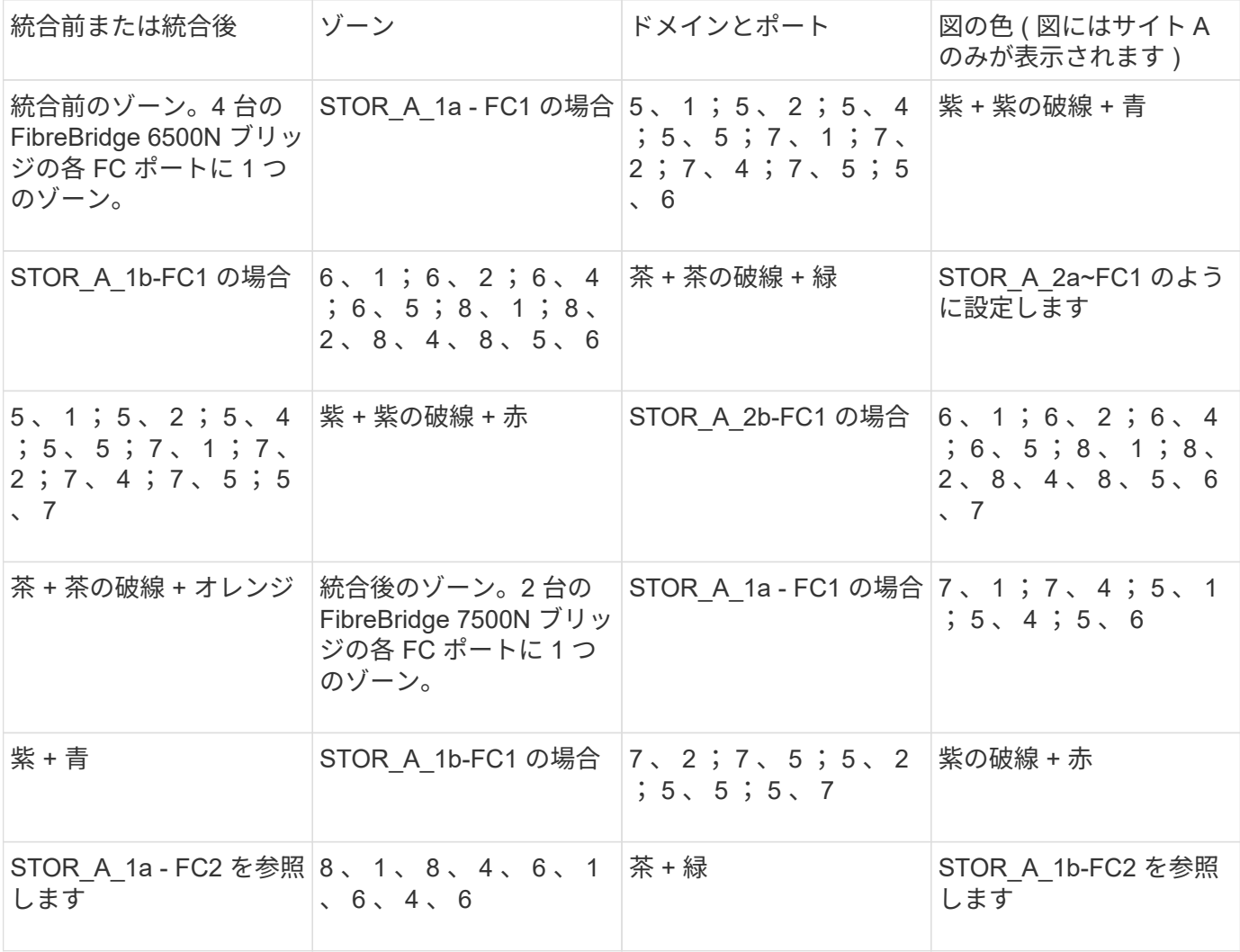

次の図は、統合後の site A のゾーニングを示しています。

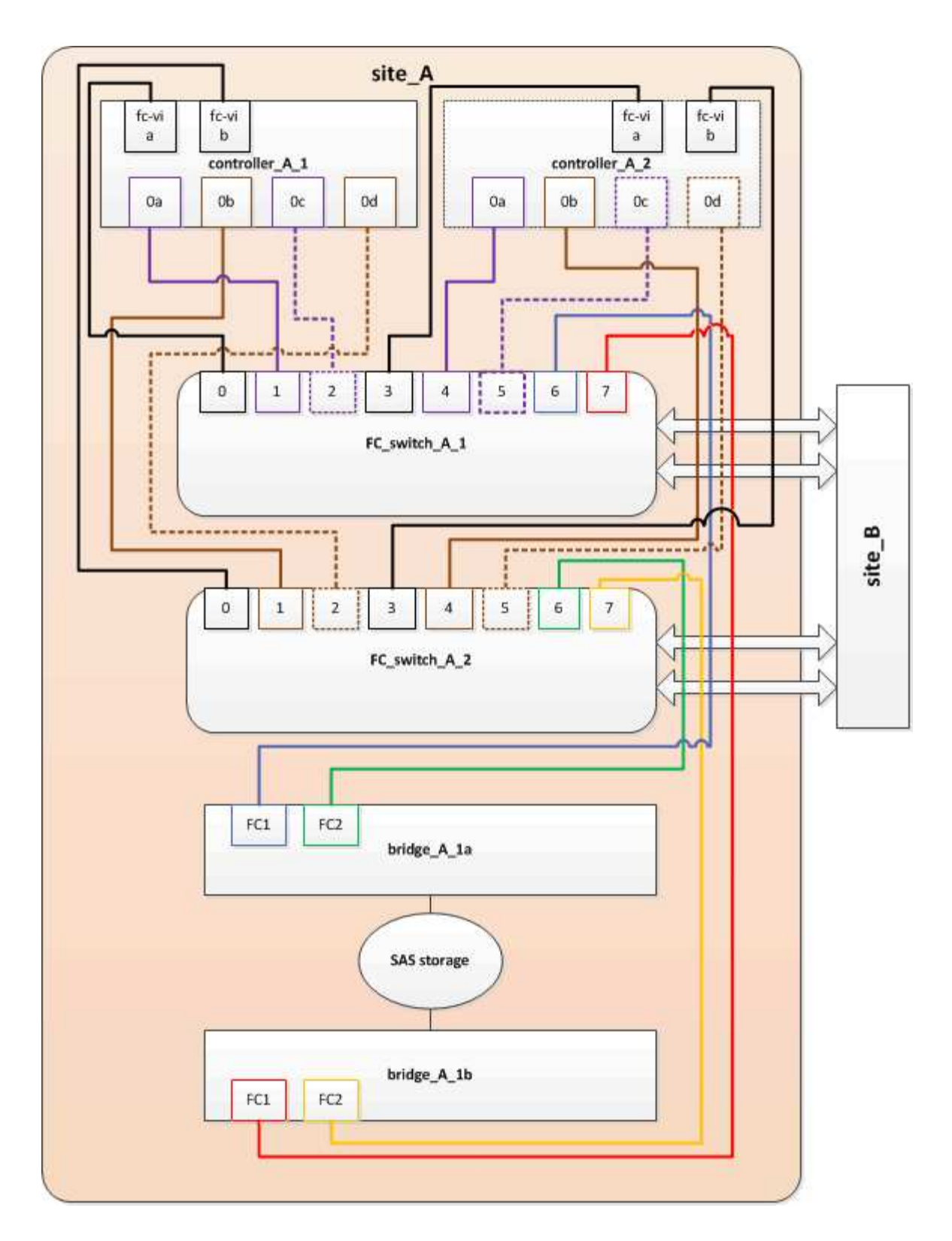

**FibreBridge 7600N / 7500N** ブリッジ追加時のゾーニングの更新( **ONTAP 9.1** 以降)

FibreBridge 6500N ブリッジを FibreBridge 7600N / 7500N ブリッジに交換し、 FibreBridge 7600N / 7500N ブリッジの両方の FC ポートを使用する場合は、ゾーニングを変更する必要があります。各ゾーンに指定でき るイニシエータポートは最大 4 つです。

このタスクについて

• このタスクは、環境 ONTAP 9.1 以降で実行します。

- FibreBridge 7600N ブリッジは、 ONTAP 9.6 以降でサポートされます。
- このタスクで使用するゾーニングは、 ONTAP 9.1 以降が対象です。
- ONTAP では、ディスクへのパスに使用できる FC イニシエータポートは最大 4 つです。そのため、問題 を回避するためにゾーニングを変更する必要があります。

ケーブル接続を再接続してシェルフを統合すると、各ディスクに 8 つの FC ポートからアクセスできるよ うにゾーニングが変更されます。ゾーニングを変更して各ゾーンのイニシエータポートを 4 つに減らす必 要があります。

ステップ

1. FC スイッチのストレージゾーンを更新します。具体的には、既存の各ゾーンからイニシエータポートの 半分を削除し、 FibreBridge 7600N / 7500N の FC2 ポート用の新しいゾーンを作成します。

新しい FC2 ポート用のゾーンには、既存のゾーンから削除したイニシエータポートが含まれます。

の FC スイッチに関するセクションを参照してください ["](https://docs.netapp.com/ja-jp/ontap-metrocluster/install-fc/index.html)[ファブリック接続](https://docs.netapp.com/ja-jp/ontap-metrocluster/install-fc/index.html) [MetroCluster](https://docs.netapp.com/ja-jp/ontap-metrocluster/install-fc/index.html) [のインストール](https://docs.netapp.com/ja-jp/ontap-metrocluster/install-fc/index.html) [と設定](https://docs.netapp.com/ja-jp/ontap-metrocluster/install-fc/index.html)["](https://docs.netapp.com/ja-jp/ontap-metrocluster/install-fc/index.html) ゾーニング・コマンドの詳細については、を参照してください。

### **FibreBridge 7600N / 7500N** ブリッジ追加時の **2** つ目のブリッジ **FC** ポートのケーブル 接続

FibreBridge 7600N / 7500N ブリッジを構成に追加した場合、各 FibreBridge 7600N / 7500N ブリッジの 2 つ 目の FC ポートをケーブル接続してストレージスタックへの複数のパスを提供することができます。

作業を開始する前に

2 つ目の FC ポートにゾーンを提供するようにゾーニングを調整しておく必要があります。

手順

1. 上段のブリッジの FC2 ポートを FC\_switch\_A\_2 の正しいポートにケーブル接続します。

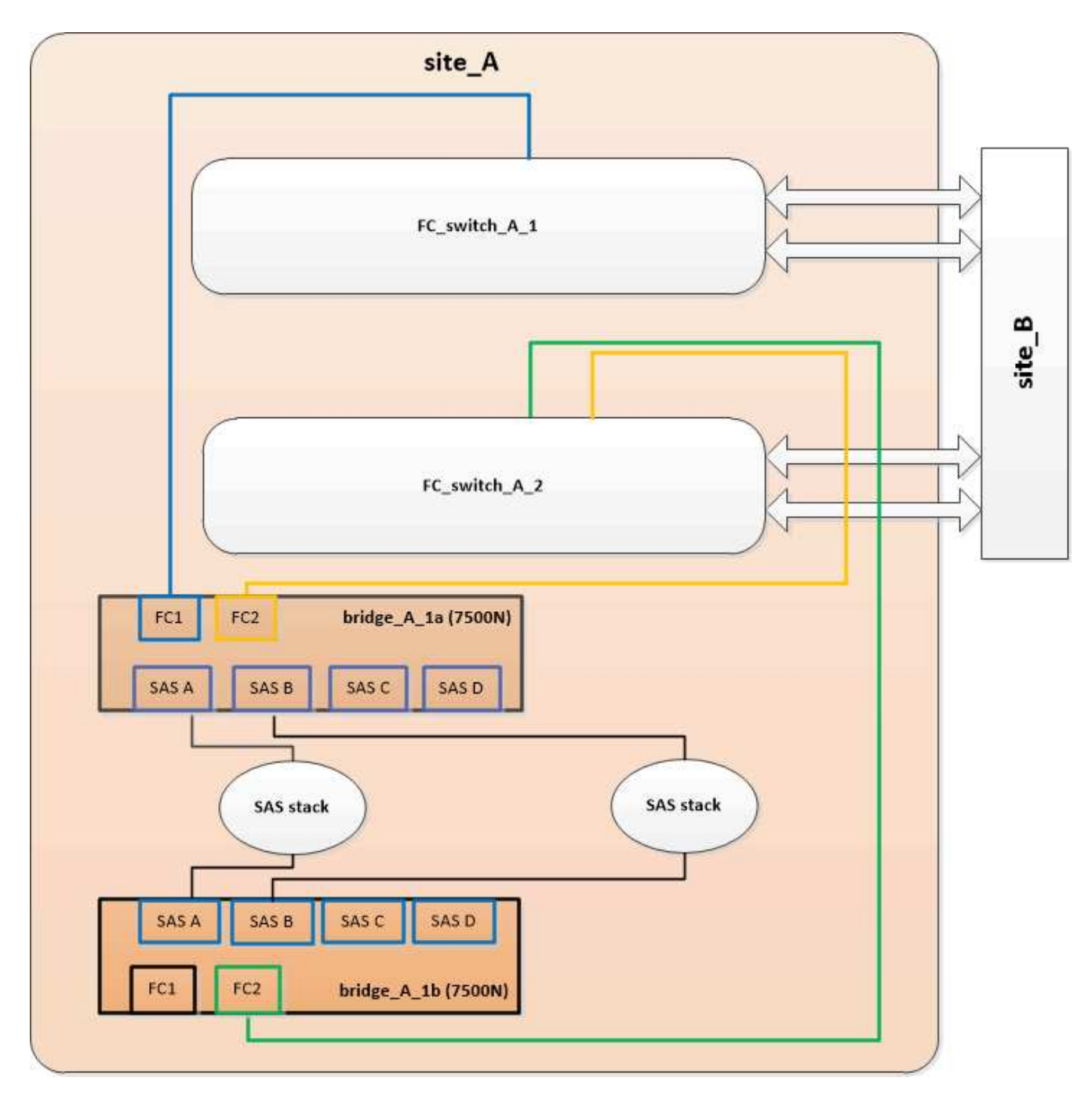

2. 下段のブリッジの FC1 ポートを FC\_switch\_A\_1 の正しいポートにケーブル接続します。

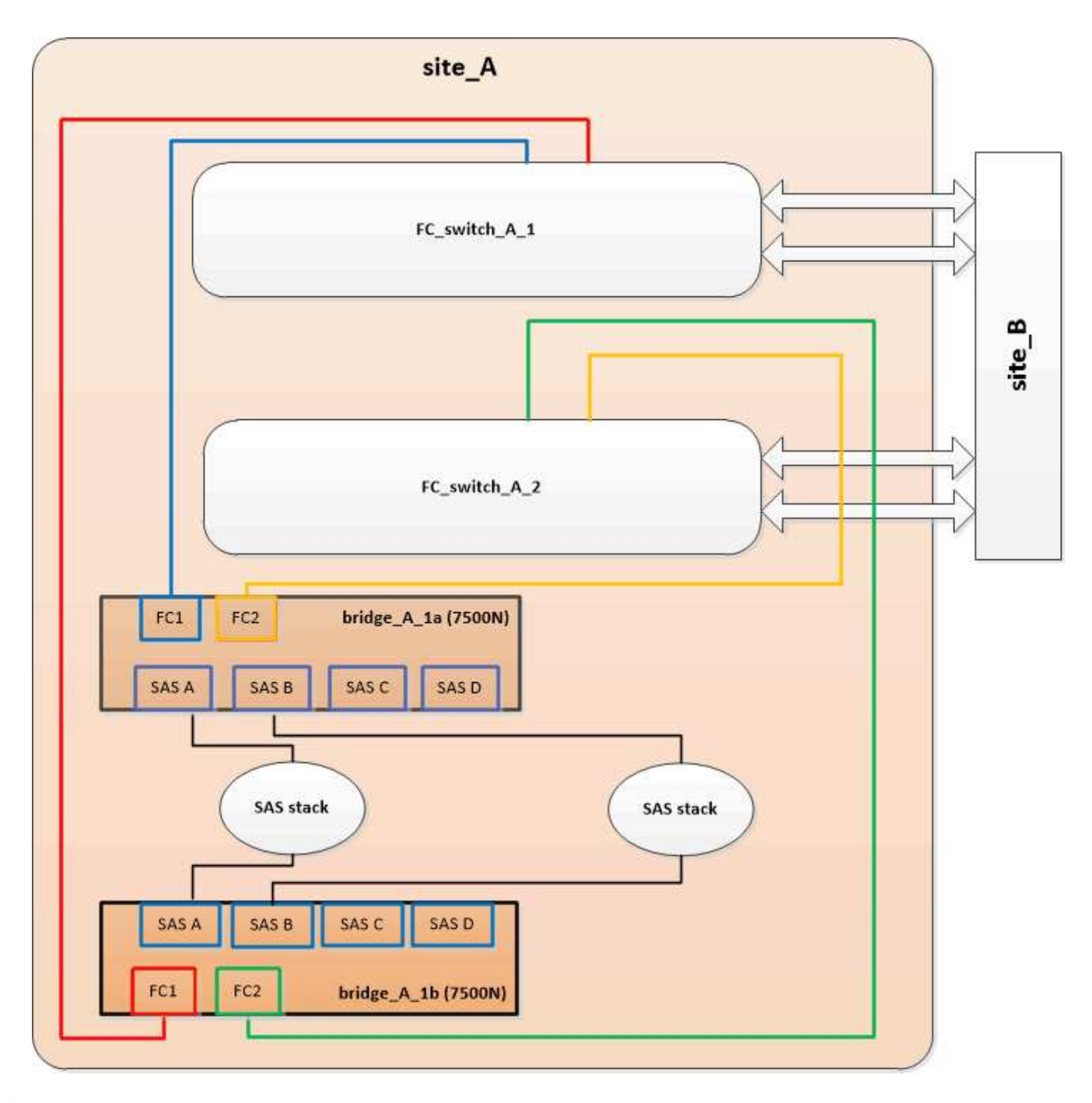

3. ブリッジに接続されているディスクとの接続を確認します。

'run local sysconfig -v

出力には、コントローラのイニシエータポートに接続されているディスクが表示され、 FC-to-SAS ブリ ッジに接続されているシェルフが示されます。

```
node_A_1> run local sysconfig -v
NetApp Release 9.3.2X18: Sun Dec 13 01:23:24 PST 2015
System ID: 0536872165 (node_A_1); partner ID: 0536872141 (node_B_1)
System Serial Number: 940001025465 (node_A_1)
System Rev: 70
System Storage Configuration: Multi-Path HA**<=== Configuration should
```

```
be multi-path HA**
.
.
.
slot 0: FC Host Adapter 0g (QLogic 8324 rev. 2, N-port, <UP>)**<===
Initiator port**
       Firmware rev: 7.5.0
       Flash rev: 0.0.0
         Host Port Id: 0x60100
         FC Node Name: 5:00a:098201:bae312
         FC Port Name: 5:00a:098201:bae312
       SFP Vendor: FINISAR CORP.
         SFP Part Number: FTLF8529P3BCVAN1
         SFP Serial Number: URQ0R1R
         SFP Capabilities: 4, 8 or 16 Gbit
         Link Data Rate: 16 Gbit
         Switch Port: brcd6505-fcs40:1
   **<List of disks visible to port\>**
          ID Vendor Model FW Size
       brcd6505-fcs40:12.126L1527 : NETAPP X302 HJUPI01TSSM NA04
847.5GB (1953525168 512B/sect)
         brcd6505-fcs40:12.126L1528 : NETAPP X302_HJUPI01TSSA NA02
847.5GB (1953525168 512B/sect)
  .
  .
  .
         **<List of FC-to-SAS bridges visible to port\>**
         FC-to-SAS Bridge:
         brcd6505-fcs40:12.126L0 : ATTO FibreBridge7500N A30H
FB7500N100104
         brcd6505-fcs42:13.126L0 : ATTO FibreBridge7500N A30H
FB7500N100104
  .
  .
  .
   **<List of storage shelves visible to port\>**
        brcd6505-fcs40:12.shelf6: DS4243 Firmware rev. IOM3 A: 0200
IOM3 B: 0200
         brcd6505-fcs40:12.shelf8: DS4243 Firmware rev. IOM3 A: 0200
IOM3 B: 0200
  .
  .
  .
```
### **FC-to-SAS** ブリッジで未使用の **SAS** ポートを無効にする

ブリッジのケーブル接続を変更したら、 FC-to-SAS ブリッジの未使用の SAS ポートを無効にして、未使用の ポートに関連するヘルスモニタアラートが生成されないようにする必要があります。

手順

1. 上段の FC-to-SAS ブリッジで未使用の SAS ポートを無効にします。

a. ブリッジの CLI にログインします。

b. 未使用のポートを無効にします。

 $(i)$ 

ATTO 7500N ブリッジを設定している場合はすべての SAS ポート( A~D )がデフォル トで有効になっているため、使用されていない SAS ポートを無効にする必要がありま す。

'SASortDisable\_SAS port\_

SAS ポート A と B を使用している場合は、 SAS ポート C と D を無効にする必要があります。次の 例は、未使用の SAS ポート C と D を無効にします。

```
Ready. *
SASPortDisable C
SAS Port C has been disabled.
Ready. *
SASPortDisable D
SAS Port D has been disabled.
Ready. *
```
c. ブリッジ設定を保存します :+SaveConfiguration

次の例は、 SAS ポート C と D が無効になっていることを示しています。設定が保存されたことを示 すアスタリスクが表示されなくなります。

```
Ready. *
SaveConfiguration
Ready.
```
2. 下段の FC-to-SAS ブリッジで同じ手順を繰り返します。

# <span id="page-60-0"></span>他のインターフェイスを使用して **FibreBridge** ブリッジを設定 および管理するための要件

シリアルポート、 Telnet 、および FTP を組み合わせて使用すると、推奨される管理イ ンターフェイスの代わりに FibreBridge ブリッジを管理できます。ブリッジをインスト ールする前に、システムが適切なインターフェイスの要件を満たしている必要がありま す。

シリアルポートまたは Telnet を使用して、ブリッジとイーサネット管理 1 ポートを設定し、ブリッジを管理 できます。FTP を使用して、ブリッジファームウェアを更新できます。

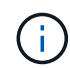

管理インターフェイスの詳細については、使用しているモデルブリッジに対応した ATTO FibreBridge Installation and Operation Manual を参照してください。

ATTO の Web サイトでこのドキュメントにアクセスするには、 ATTO Fibrebridge の概要ページにあるリンク を使用します。

シリアルポート

シリアルポートを使用してブリッジを設定および管理し、イーサネット管理 1 ポートを設定する場合は、シ ステムが次の要件を満たしている必要があります。

• シリアルケーブル(ブリッジのシリアルポートからセットアップに使用するコンピュータのシリアル( COM) ポートに接続)

ブリッジのシリアルポートは RJ-45 で、ピン配列はコントローラと同じです。

• Hyperterminal 、 TeraTerm 、 PuTTY などの端末エミュレーションプログラム。コンソールにアクセスし ます

ターミナルプログラムは、画面出力をファイルに記録できる必要があります。

### **Telnet**

Telnet を使用してブリッジを設定および管理する場合は、システムが次の要件を満たしている必要がありま す。

• シリアルケーブル(ブリッジのシリアルポートからセットアップに使用するコンピュータのシリアル( COM) ポートに接続)

ブリッジのシリアルポートは RJ-45 で、ピン配列はコントローラと同じです。

- (推奨)デフォルト以外のユーザ名とパスワード(ブリッジへのアクセス用)
- Hyperterminal 、 TeraTerm 、 PuTTY などの端末エミュレーションプログラム。コンソールにアクセスし ます

ターミナルプログラムは、画面出力をファイルに記録できる必要があります。

• 各ブリッジのイーサネット管理 1 ポートの IP アドレス、サブネットマスク、およびゲートウェイ情報

FTP を使用してブリッジファームウェアを更新する場合は、システムが次の要件を満たしている必要があり ます。

- 標準イーサネットケーブル(ブリッジのイーサネット管理 1 ポートからネットワークへの接続用)
- (推奨)デフォルト以外のユーザ名とパスワード(ブリッジへのアクセス用)

# <span id="page-61-0"></span>障害が発生した電源装置モジュールのホットリプレース

ブリッジの電源装置モジュールのステータスが変わった場合は、電源装置モジュールを 取り外して取り付けることができます。

電源装置モジュールのステータスの変化は、ブリッジの LED で確認できます。また、 ExpressNAV GUI とブ リッジ CLI 、シリアルポート、または Telnet を使用して、電源装置モジュールのステータスを確認すること もできます。

- この手順は NDO (システムの停止を伴わない)機能であり、完了までに約 15 分かかります。
- 管理パスワードと FTP サーバまたは SCP サーバへのアクセスが必要です。

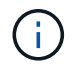

管理インターフェイスの詳細については、使用しているモデルブリッジに対応した ATTO FibreBridge Installation and Operation Manual を参照してください。

ATTO Fiberbridge の概要ページにあるリンクを使用して、このページおよび ATTO の Web サイトのその他の コンテンツにアクセスできます。

# <span id="page-61-1"></span>**FC-to-SAS** ブリッジのインバンド管理

ONTAP 9.5 以降では、 FibreBridge 7500N / 7600N ブリッジについて、 IP 管理に代わる 方法としてインバンド管理がサポートされます。ONTAP 9.8 以降では、アウトオブバン ド管理は廃止されています。

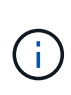

このタスクについて

ONTAP 9.8 以降では 'storage bridge コマンドは 'system bridge コマンドに置き換えられました 次の手順は「 storage bridge 」コマンドを示していますが、 ONTAP 9.8 以降を実行している場 合は「 system bridge 」コマンドが優先されます。

インバンド管理を使用すると、 ONTAP CLI からブリッジへの FC 接続を介してブリッジを管理および監視で きます。ブリッジのイーサネットポートを介してブリッジに物理的にアクセスする必要がないため、ブリッジ のセキュリティの脆弱性が軽減されます。

ブリッジのインバンド管理が可能かどうかは、 ONTAP のバージョンによって異なります。

- ONTAP 9.8 以降では、ブリッジはデフォルトでインバンド接続を介して管理され、 SNMP を介したブリ ッジのアウトオブバンド管理は廃止されています。
- ONTAP 9.5 から 9.7 :インバンド管理またはアウトオブバンド管理のどちらかで SNMP 管理がサポート されます。

• ONTAP 9.5 よりも前のバージョンでは、アウトオブバンドの SNMP 管理のみがサポートされます。

ブリッジの CLI コマンドは、 ONTAP インターフェイスの ONTAP インターフェイス「 storage bridge run -cli -name\_bridge-name\_command\_bridge-command-name\_` コマンド」から実行できます。

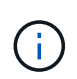

ブリッジの物理接続を制限することでセキュリティを向上させるために、 IP アクセスを無効に したインバンド管理の使用を推奨します。

関連情報

["](#page-12-0)[同じモデルの交換用ブリッジとのホットスワップ](#page-12-0)["](#page-12-0)

["FibreBridge 7500N](#page-12-0) [と](#page-12-0) [7600N](#page-12-0) [ブリッジのホットスワップ](#page-12-0)["](#page-12-0)

["FibreBridge 6500N](#page-12-0) [ブリッジと](#page-12-0) [FibreBridge 7600N / 7500N](#page-12-0) [ブリッジのホットスワップ](#page-12-0)["](#page-12-0)

["SAS](https://docs.netapp.com/ja-jp/ontap-metrocluster/maintain/task_fb_hot_add_stack_of_shelves_and_bridges.html#hot-adding-a-stack-of-sas-disk-shelves-and-bridges) [ディスクシェルフとブリッジのスタックのホットアド](https://docs.netapp.com/ja-jp/ontap-metrocluster/maintain/task_fb_hot_add_stack_of_shelves_and_bridges.html#hot-adding-a-stack-of-sas-disk-shelves-and-bridges)["](https://docs.netapp.com/ja-jp/ontap-metrocluster/maintain/task_fb_hot_add_stack_of_shelves_and_bridges.html#hot-adding-a-stack-of-sas-disk-shelves-and-bridges)

### **ONTAP** から **FibreBridge** ブリッジを管理します

ONTAP 9.5 以降では、 ONTAP CLI を使用して FibreBridge コマンドをブリッジに送信し、コマンドの結果を 表示することができます。

このタスクについて

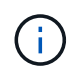

ONTAP 9.8 以降では 'storage bridge コマンドは 'system bridge コマンドに置き換えられました 次の手順は「 storage bridge 」コマンドを示していますが、 ONTAP 9.8 以降を実行している場 合は「 system bridge 」コマンドが優先されます。

手順

1. 「 storage bridge run -cli 」コマンドで該当する FibreBridge コマンドを実行します。

storage bridge run -cli-name\_bridge-name\_command\_" コマンドテキスト "\_`

次のコマンドは、 ONTAP プロンプトから FibreBridge 「 S ASPortDisable 」コマンドを実行して、ブリ ッジの SAS ポート b を無効にします。

```
cluster_A::> storage bridge run-cli -name "SASPortDisable b"
SAS Port B has been disabled.
Ready
cluster_A::>
```
### <span id="page-62-0"></span>**FibreBridge** ブリッジをセキュリティ保護または保護解除しま す

安全性に問題のあるイーサネットプロトコルをブリッジで簡単に無効にできるように、 ONTAP 9.5 以降ではブリッジを保護することができます。これにより、ブリッジのイー サネットポートが無効になります。イーサネットアクセスを再度有効にすることもでき ます。

- ブリッジをセキュリティ保護すると、ブリッジの Telnet とその他の IP ポートプロトコルおよびサービス ( FTP 、 ExpressNAV 、 ICMP 、 QuickNAV )が無効になります。
- この手順では、 ONTAP 9.5 以降で使用可能な ONTAP プロンプトを使用したアウトオブバンド管理を使 用します。

アウトオブバンド管理を使用していない場合は、ブリッジの CLI からコマンドを問題できます。

- イーサネットポートを再度イネーブルにするには '\*unsecurebridge \*' コマンドを使用します
- ONTAP 9.7 以前では、 ATTO FibreBridge で「 \* securebridge \* 」コマンドを実行すると、パートナーク ラスタでブリッジステータスが正しく更新されない可能性がありました。この場合は、パートナークラス タから「 \* securebridge \* 」コマンドを実行します。

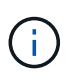

ONTAP 9.8 以降では '\*storage bridge \*' コマンドは '\*system bridge \*' に置き換えられています 以下の手順は '\*storage bridge \*' コマンドを示していますが 'ONTAP 9.8 以降を実行している場 合は '\*system bridge \*' コマンドを使用することをお勧めします

手順

1. ブリッジを含むクラスタの ONTAP プロンプトで、ブリッジのセキュリティ保護を設定または解除しま す。

次のコマンドは、 bridge A 1 をセキュリティ保護します。

```
cluster_A> storage bridge run-cli -bridge bridge_A_1 -command
securebridge
```
次のコマンドは、 bridge A 1 のセキュリティ保護を解除します。

cluster A> storage bridge run-cli -bridge bridge A 1 -command unsecurebridge

2. ブリッジを含むクラスタの ONTAP プロンプトで、ブリッジの設定を保存します。

'**storage bridge run-cli-bridge-name\_command savecfigation**

次のコマンドは、 bridge\_A\_1 をセキュリティ保護します。

```
cluster_A> storage bridge run-cli -bridge bridge_A_1 -command
saveconfiguration
```
3. ブリッジを含むクラスタの ONTAP プロンプトから、ブリッジのファームウェアを再起動します。

\*storage bridge run-cli-bridge\_name-name\_command firmwareestart \*

cluster\_A> storage bridge run-cli -bridge bridge\_A\_1 -command firmwarerestart

Copyright © 2024 NetApp, Inc. All Rights Reserved. Printed in the U.S.このドキュメントは著作権によって保 護されています。著作権所有者の書面による事前承諾がある場合を除き、画像媒体、電子媒体、および写真複 写、記録媒体、テープ媒体、電子検索システムへの組み込みを含む機械媒体など、いかなる形式および方法に よる複製も禁止します。

ネットアップの著作物から派生したソフトウェアは、次に示す使用許諾条項および免責条項の対象となりま す。

このソフトウェアは、ネットアップによって「現状のまま」提供されています。ネットアップは明示的な保 証、または商品性および特定目的に対する適合性の暗示的保証を含み、かつこれに限定されないいかなる暗示 的な保証も行いません。ネットアップは、代替品または代替サービスの調達、使用不能、データ損失、利益損 失、業務中断を含み、かつこれに限定されない、このソフトウェアの使用により生じたすべての直接的損害、 間接的損害、偶発的損害、特別損害、懲罰的損害、必然的損害の発生に対して、損失の発生の可能性が通知さ れていたとしても、その発生理由、根拠とする責任論、契約の有無、厳格責任、不法行為(過失またはそうで ない場合を含む)にかかわらず、一切の責任を負いません。

ネットアップは、ここに記載されているすべての製品に対する変更を随時、予告なく行う権利を保有します。 ネットアップによる明示的な書面による合意がある場合を除き、ここに記載されている製品の使用により生じ る責任および義務に対して、ネットアップは責任を負いません。この製品の使用または購入は、ネットアップ の特許権、商標権、または他の知的所有権に基づくライセンスの供与とはみなされません。

このマニュアルに記載されている製品は、1つ以上の米国特許、その他の国の特許、および出願中の特許によ って保護されている場合があります。

権利の制限について:政府による使用、複製、開示は、DFARS 252.227-7013(2014年2月)およびFAR 5252.227-19(2007年12月)のRights in Technical Data -Noncommercial Items(技術データ - 非商用品目に関 する諸権利)条項の(b)(3)項、に規定された制限が適用されます。

本書に含まれるデータは商用製品および / または商用サービス(FAR 2.101の定義に基づく)に関係し、デー タの所有権はNetApp, Inc.にあります。本契約に基づき提供されるすべてのネットアップの技術データおよび コンピュータ ソフトウェアは、商用目的であり、私費のみで開発されたものです。米国政府は本データに対 し、非独占的かつ移転およびサブライセンス不可で、全世界を対象とする取り消し不能の制限付き使用権を有 し、本データの提供の根拠となった米国政府契約に関連し、当該契約の裏付けとする場合にのみ本データを使 用できます。前述の場合を除き、NetApp, Inc.の書面による許可を事前に得ることなく、本データを使用、開 示、転載、改変するほか、上演または展示することはできません。国防総省にかかる米国政府のデータ使用権 については、DFARS 252.227-7015(b)項(2014年2月)で定められた権利のみが認められます。

#### 商標に関する情報

NetApp、NetAppのロゴ、<http://www.netapp.com/TM>に記載されているマークは、NetApp, Inc.の商標です。そ の他の会社名と製品名は、それを所有する各社の商標である場合があります。